Galaxy Hosted Software Accounts Payable Reports Informational Guide

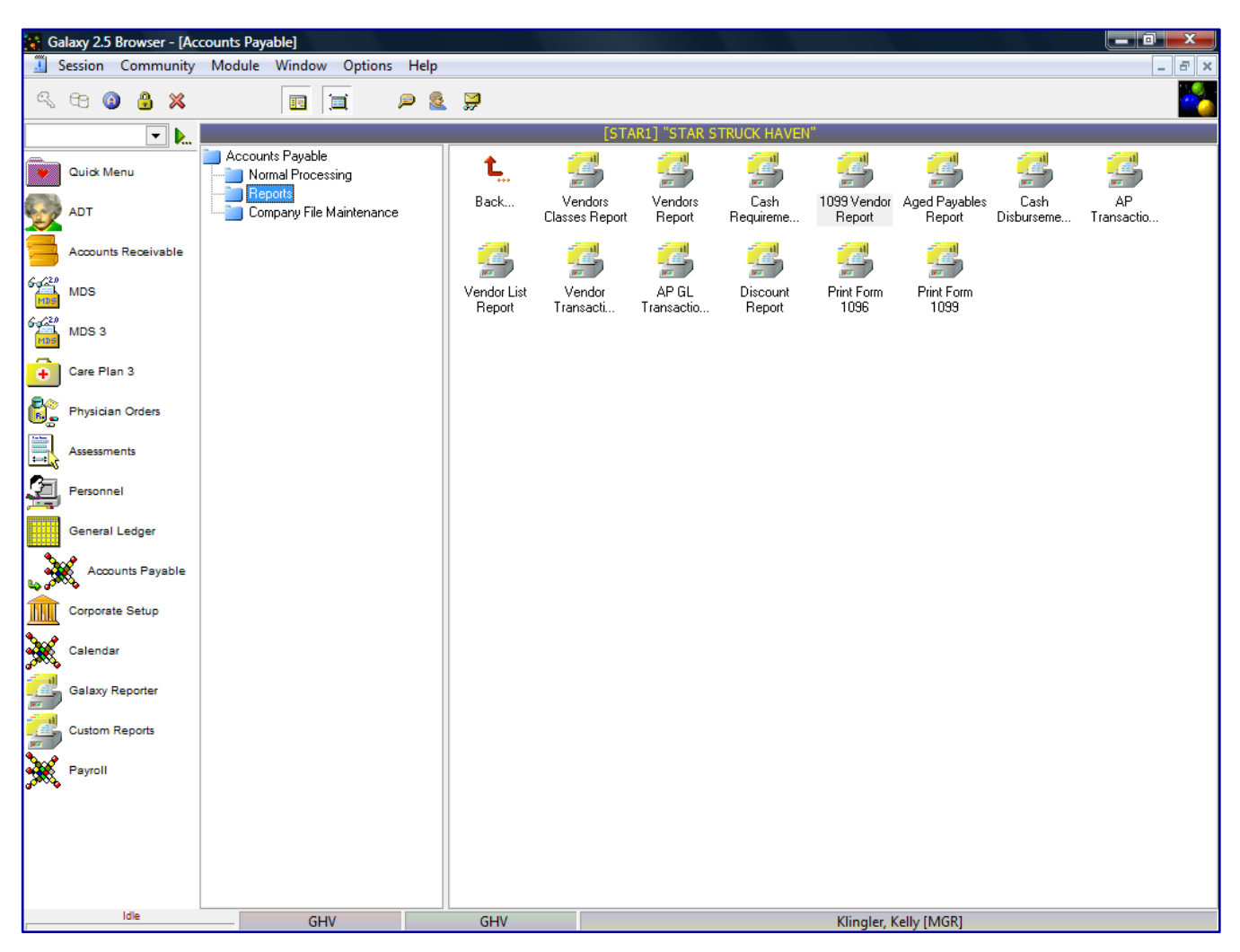

Looking at **Reports**, you can see it has listed 13 different report options. You can access any report by double clicking on the icon.

- **Vendor Class Report**
- **Vendors Report**
- **Cash Requirements Report**
- **1099 Vendor Report**
- **Aged Payable Report**
- **Cash Disbursement Report**
- **AP Transaction Report**
- **Vendor List Report**
- **AP GL Transaction Report**
- **Discount Report**
- **Print Form 1096**
- **Print Form 1099**

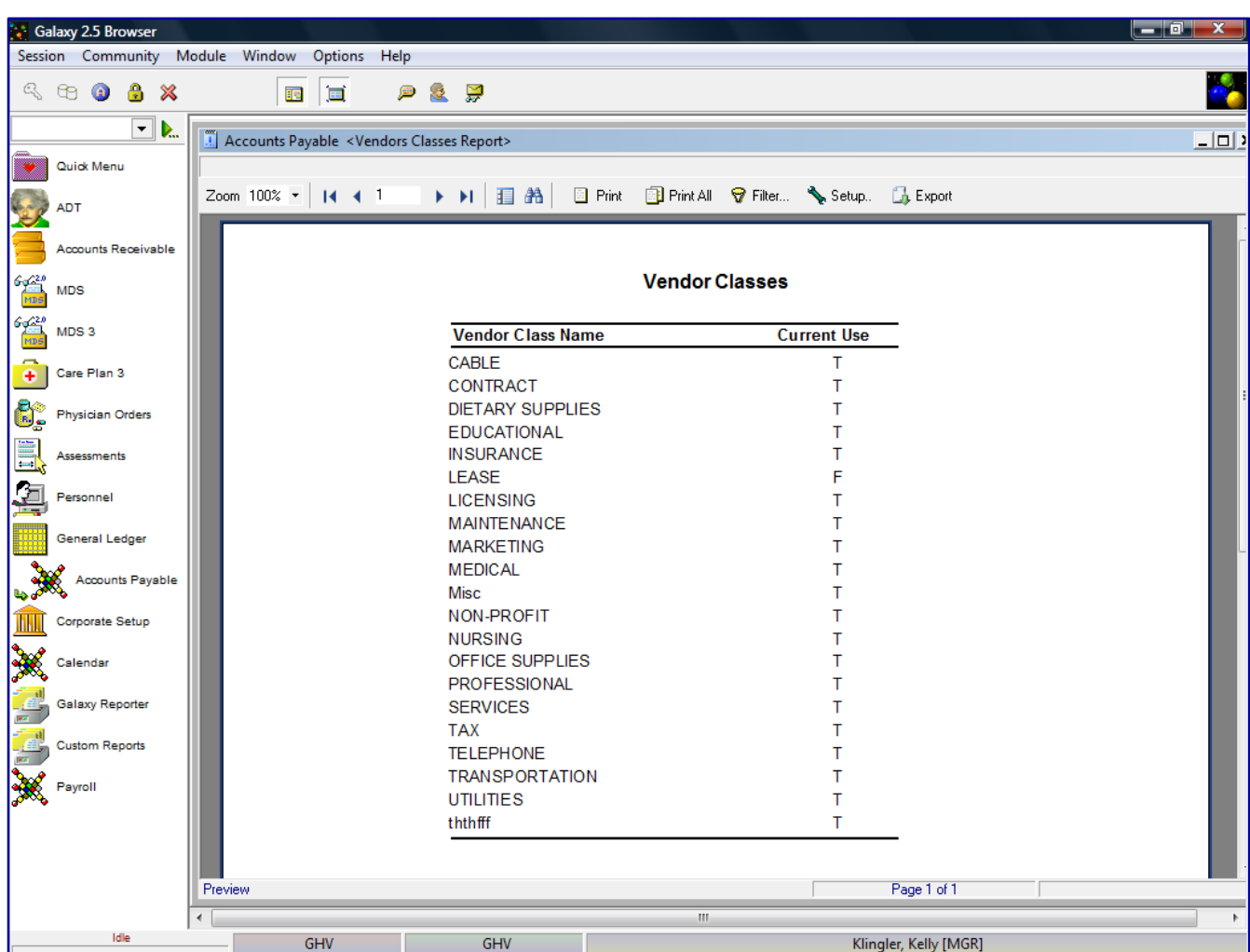

Vendor Class Report - list of Vendor Classes that were set up in Company File Maintenance

The system will list all the Vendor Class Names and if they are currently being used in the system.

Users can print the Vendor Class list or Export the file by clicking on the Export option. The system will show a list of standard export options.

**Excel Spreadsheet (XML) PDF file CSV file Text file JPEG file HTML file**

Vendor Report - list of Vendor Maintenance

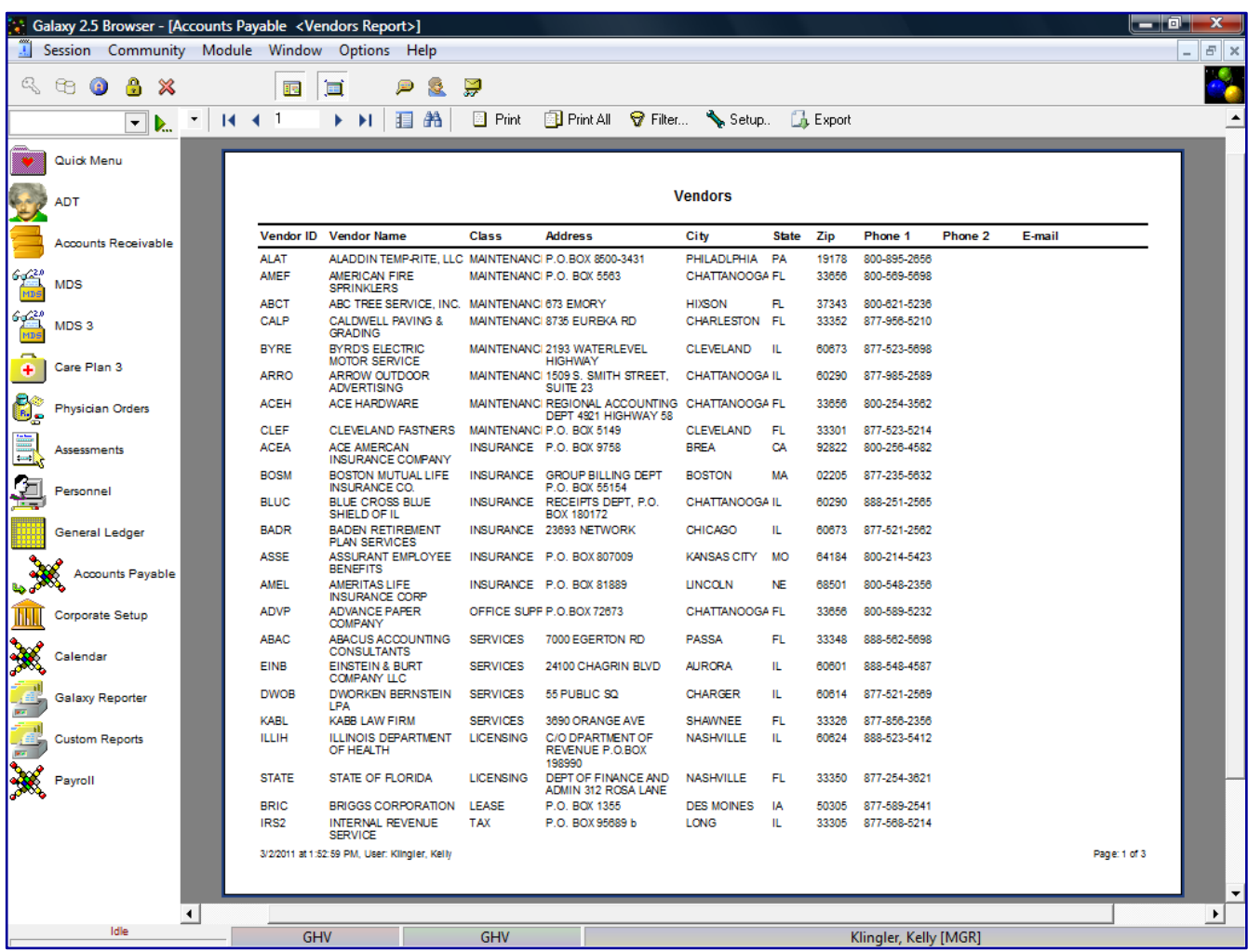

The system will list all the vendors entered in Vendor Maintenance. The user cannot pick and choose

what is on the report. The report will list vendor demographic information from Vendor Maintenance:

**Vendor ID** - vendor ID

**Vendor Name** – vendor's full name

**Class** – vendor class category set up in Vendor Class maintenance

**Address** – vendor's address

**City** – vendor's city

**State** - vendor's state

**Zip** – vendor's zip code

**Phone 1** - vendor's telephone number

**Phone 2** – additional telephone number

**Email** – vendor's email address

User can click on a specific vendor and get a drill down on that specific vendor to show additional vendor information.

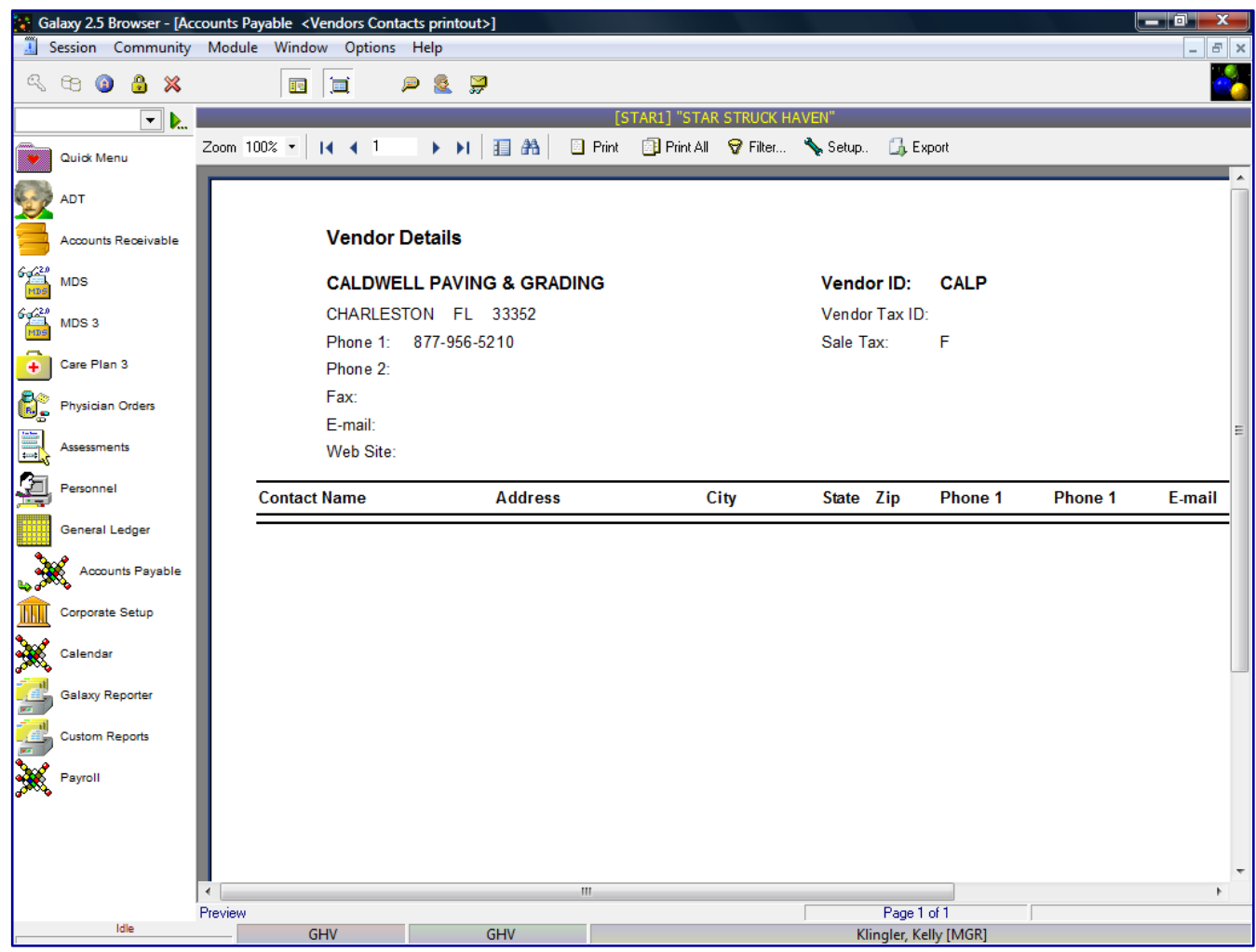

**Vendor ID** – vendor ID assigned in Vendor master

**Vendor Tax ID** - vendor tax ID assigned in Vendor master

**Sales Tax** - if the vendor is set up for sales tax in the Vendor master

**Contact Name** – vendor's contact person

**Demographic information** - vendor's demographic information set up in the Vendor master

**Current Use** – if vendor is currently an active vendor

Users can print the Vendor list or Export the file by clicking on the Export option. The system will show a list of standard export options, as listed previously.

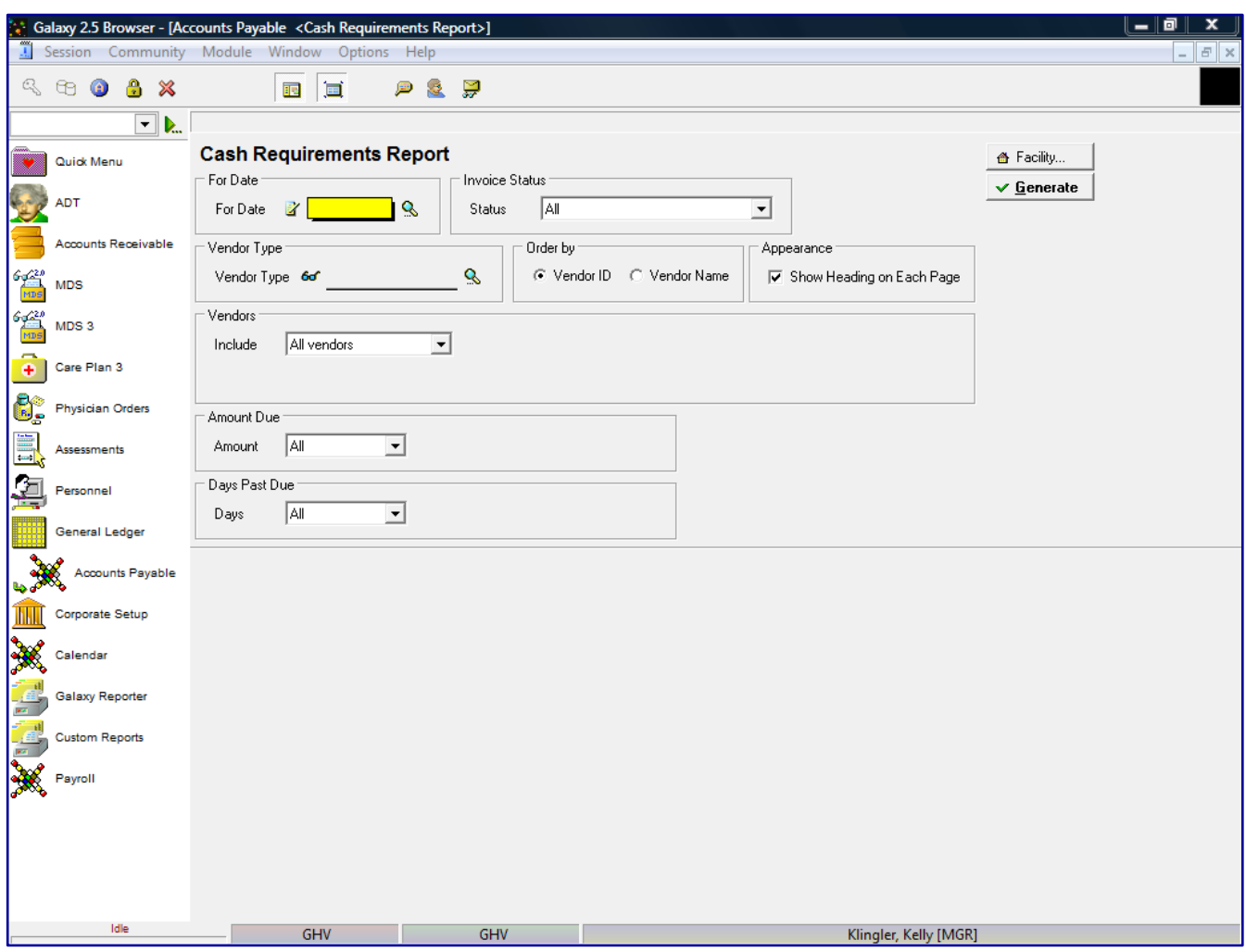

Cash Requirements Report – List all invoices due for vendors

The Cash Requirements report will show a list of all invoices dues for a specified date and the cash requirements that are due to be current as of the specified date. This screen will allow you to select the specific report selection criteria. You can run the report as general as a date or make the report more specific by using various fields and their selection criteria.

**For Date** – enter the *"as of date"* user wants to see all invoices due/cash requirements **Invoice Status**

All – will create a reports that shows all invoices due to be paid

Due - No Discount Available - will create a report that shows invoices that are not eligible for discounts, but are due to be paid

Discount Available – will create a report that shows the invoices that are available for discounts

Due or With Discount Available - will create a report that shows invoices that are due to be paid and are eligible for discounts

**Vendor Type** – if user wants to select vendors by certain vendor class to show just that class of vendors on the report

### **Order by**

Vendor ID – will order the vendors on the report by vendor id

Vendor Name – will order the vendors on the report by vendor name

**Appearance** – Show heading on each page (checked a default setting)

### **Vendors**

All vendors – will show all current vendors for your facility

One vendor – will show only the vendor you selected, you can use the drop down menu by clicking on the magnifying glass to select vendor

Use ID – search for the one vendor based on vendor ID

Use Name – search for the one vendor based on vendor name Range of vendors – will allow you to specify a range of vendors to show on the report, you can use the drop down menu by clicking on the magnifying glass to select vendor(s)

Use ID – option to search for the one vendor based on vendor ID

Use Name – option to search for the one vendor based on vendor name Selected vendors – will allow the ability to select any number of vendors from your master list to show on the report, you can use the drop down menu by clicking on the magnifying glass to select vendor(s)

Click to select vendors – check multiple vendors from vendor list that you want a report for

Use ID – option to search for the one vendor based on vendor ID

Use Name – option to search for the one vendor based on vendor name

# **Amount Due**

All

Range of – enter FROM/TO amount Greater Than – enter FROM amount Less Than – enter FROM amount

Equal To – enter FROM amount

### **Days Past Due**

# All

Range of – enter FROM/TO date Greater Than – enter FROM date Less Than – enter FROM date Equal To – enter FROM date

Click the  $\mathcal V$  Generate button to generate the report

The following screen will be displayed.

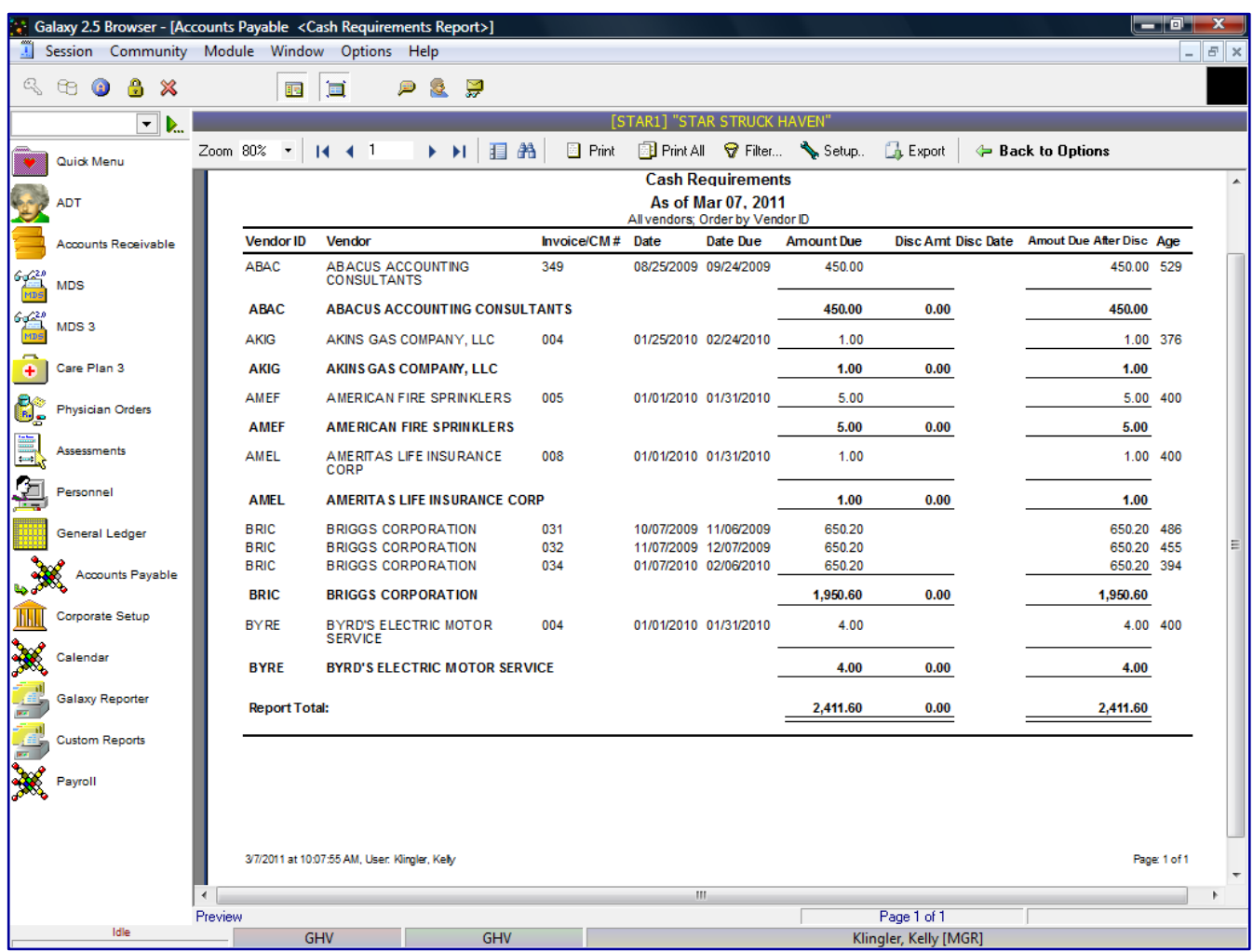

The report will list each vendor's Vendor ID and Vendor Name with an outstanding amount for the requested *"as of date".* The report will show the details of the invoice:

**Invoice/Credit Memo #** - the Invoice # or Credit Memo # assigned in entry

**Date** – Invoice or Credit Memo transaction date

**Date Due** – Invoice or Credit Memo due date

**Amount Due** – outstanding amount due for the *"as of date"*

**Disc Amount** – if discount is applicable for this vendor's – the amount of the discount, if the invoice is paid by specified discount date

**Disc Date -** if discount is applicable for this vendor's – the date the invoice payment must be paid to get vendor discount

**Amount Due After Discount** - outstanding amount due after discount has been applied **Age** - days the invoice is outstanding from the *"as of date"*

The report will include a **Total Amount** by vendor and also **Report Total** for all vendors' amounts added together*.*

The user can go back to the report selection criteria screen by clicking on the **Back to Options** button.

User can click on a specific vendor and get a drill down on that specific vendor to show additional vendor details from the AP Posting Report. The system will highlight the specific invoice the user selected.

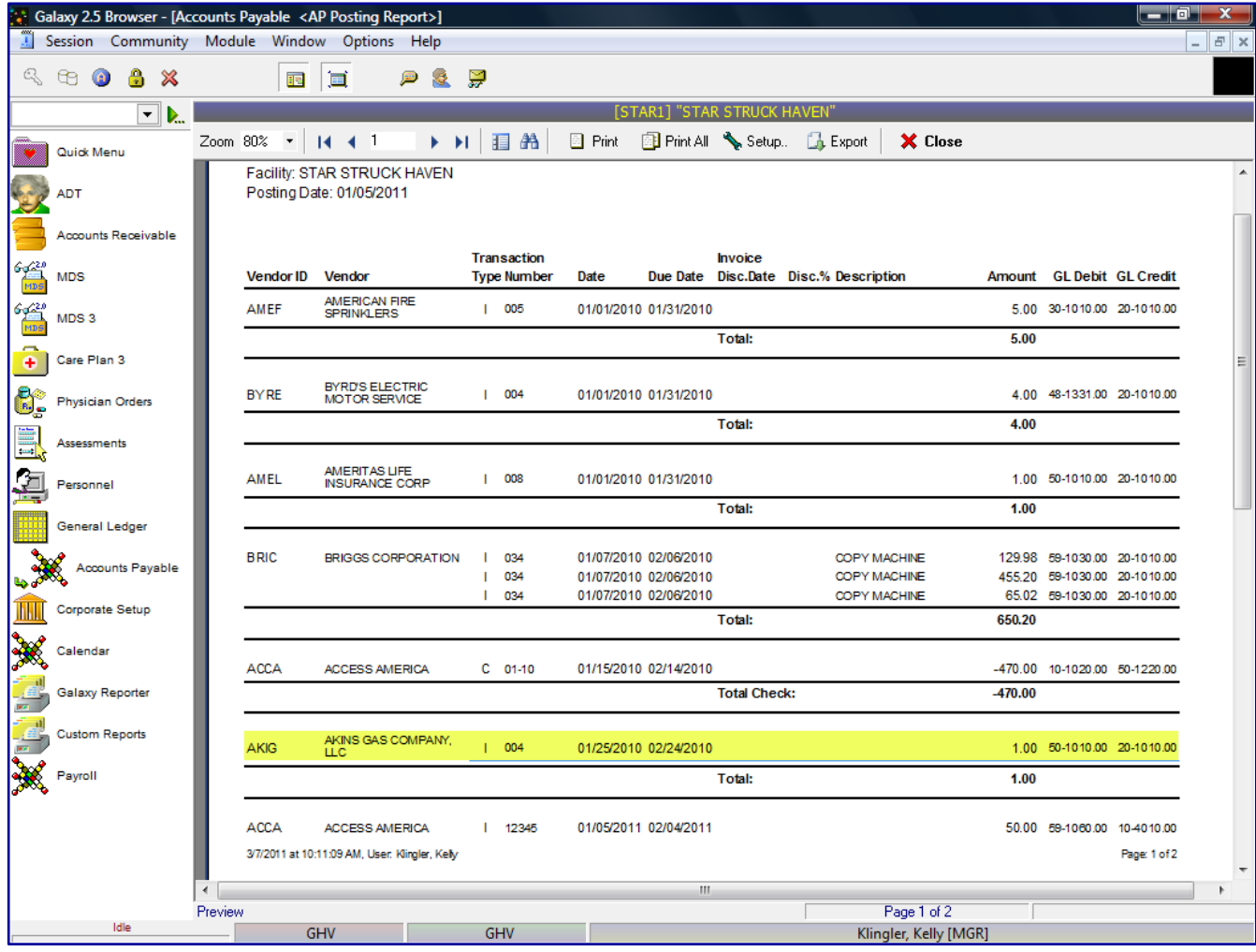

The following screen will be displayed.

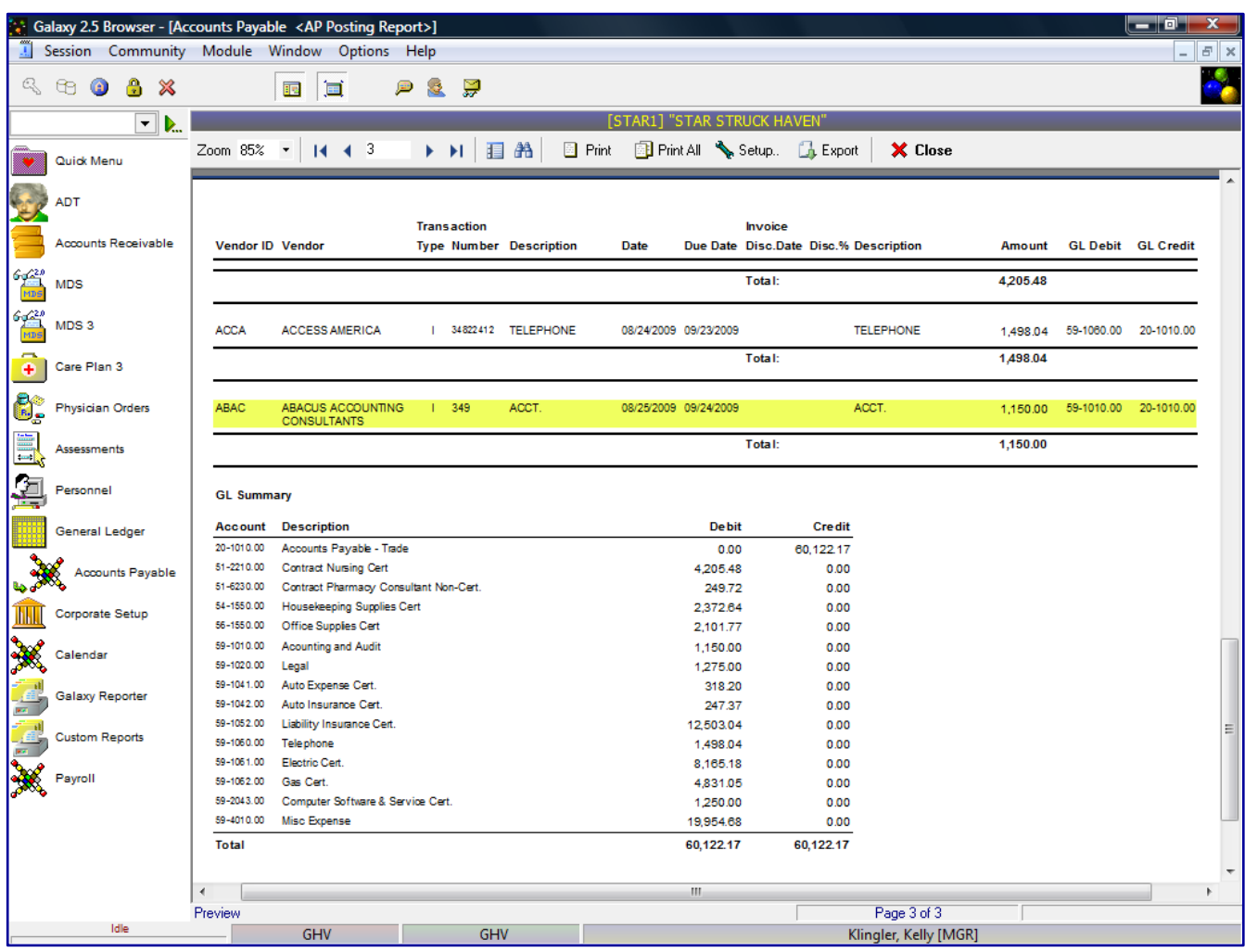

The drill down option will now display:

**Vendor ID** - vendor ID assigned in Vendor master

**Vendor** – vendor's full name

# **Transaction Type**

I - Invoice

- C- Check
- M Credit Memo

**Number** – Invoice number, Check number or Credit Memo number

**Description** – Invoice, Check or Credit Memo description

**Date** – Invoice, Check or Credit Memo transaction date

**Due Date** - Invoice, Check or Credit Memo due date

**Invoice Discount Date** - if discount is applicable for this vendor's – the date the invoice payment must be made to get vendor discount

**Discount %** – if discount is applicable for this vendor's – the amount of the discount, if the invoice is paid by specified discount date

**Amount** - Invoice, Check or Credit Memo amount due

**GL Debit** - Check or Credit Memo debit account number

**GL Credit** - Invoice credit account number

The report will display a GL Summary for all Invoice, Check and/or Credit Memo transactions showing the Debit and Credit accounts affected for the *"as of date".*

Galaxy 2.5 Browser - [Accounts Payable <Invoice Posting printout>] Session Community Module Window Options Help  $\circledcirc$ 8 % 月長日 63 画画 च⊾ Zoom 100%  $\vert$  | | | | | | ▶ H 图 曲  $\Box$  Print Fint All  $\bigcirc$  Filter... Setup... **B** Export Quick Menu **ADT** Invoice Accounts Receivable 004 Created On: 1/5/2011 Posting Date: 1/5/2011 **Invoice No: MDS** Date: 1/25/2010 AKINS GAS COMPANY, LLC MDS 3 **Vendor Name: Invoice Type:** R Credit Account: [20-1010.00] Accounts Payable - Trade **Due Date:** 2/24/2010 Care Plan 3 **Description:** ď. hysician Orders # **Account Description Amount** Assessments 1 [50-1010.00] Dietary Staff Wages Cert \$1.00 Personnel  $$1.00$ **Total Amount:** Accounts Payable Coroorate Setup Calendar Galaxy Report istom Report Page 1 of 1 Preview Idle GHV GHV Klingler, Kelly [MGR]

The user can drill down again to actual invoice.

This screen will reflect the actual entry of the Invoice, Check or Credit Memo transaction.

User can print the Cash Requirements Report or Export the file by clicking on the Export option. The system will show a list of standard export options, as listed previously.

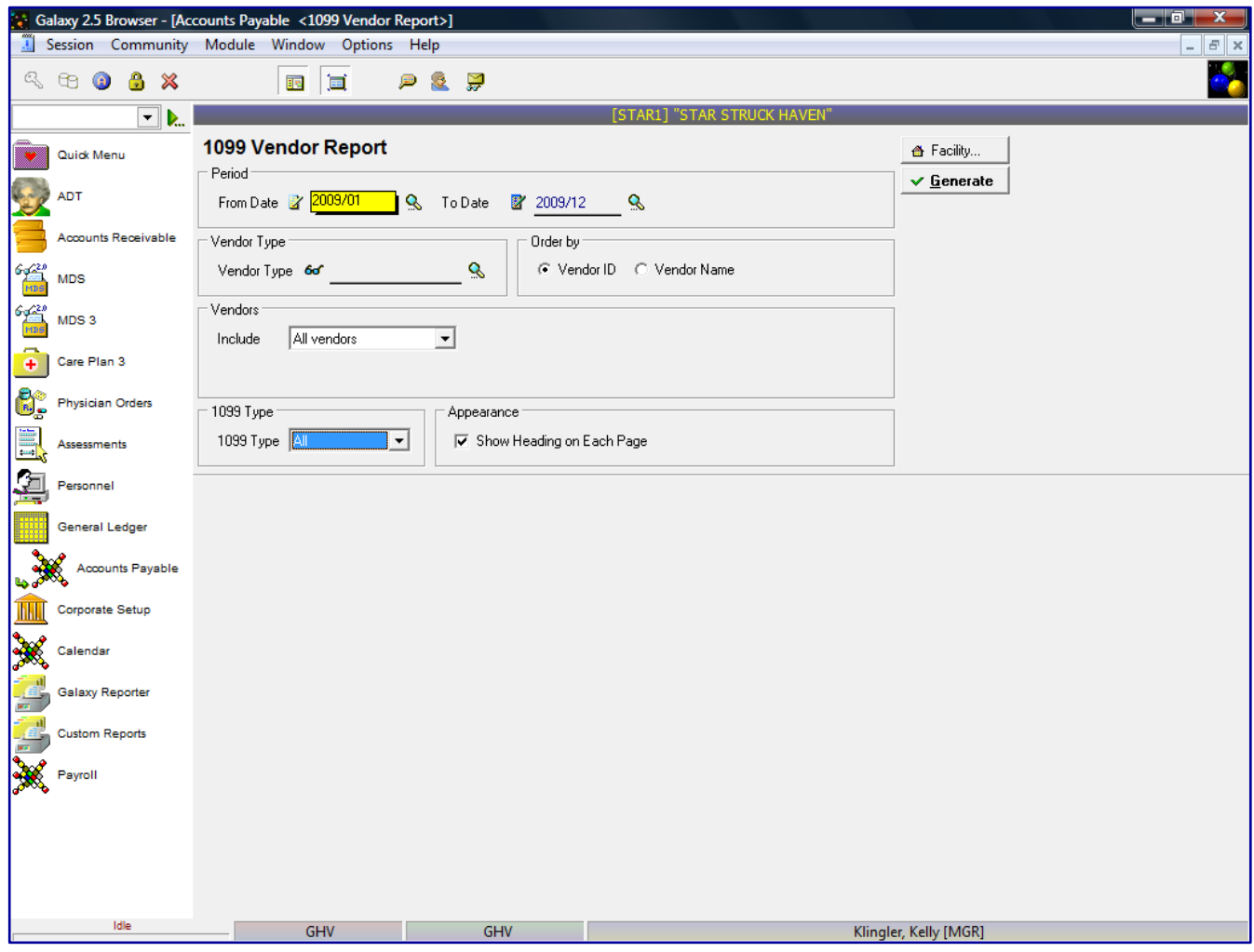

1099 Vendor – list of vendors with 1099 requirements and limit information

The 1099 vendor report will show a list of all vendors who are set up as a 1099 vendor and transactions that occurred toward the 1099 limit. This screen will allow you to select the specific report selection criteria. You can run the report as general as a date or make the report more specific by using various fields and their selection criteria.

**From Date** – enter the beginning date user wants to run the report

**To Date** – enter the end date the user wants to run the report

**Vendor Type** – if user wants to select vendors by certain vendor class

**Order by**

Vendor ID – will order the vendors on the report by vendor id Vendor Name – will order the vendors on the report by vendor name

### **Vendors**

All vendors – will show all current vendors for your facility

One vendor – will show only the vendor you selected, you can use the drop down menu by clicking on the magnifying glass to select vendor

Use ID – search for the one vendor based on vendor ID

Use Name – search for the one vendor based on vendor name

Range of vendors – will allow you to specify a range of vendors to show on the report, you can use the drop down menu by clicking on the magnifying glass to select vendor(s)

Use ID – option to search for the one vendor based on vendor ID

Use Name – option to search for the one vendor based on vendor name Selected vendors – will allow the ability to select any number of vendors from your master list to show on the report, you can use the drop down menu by clicking on the magnifying glass to select vendor(s)

Click to select vendors – check multiple vendors from vendor list that you want a report for

Use ID – option to search for the one vendor based on vendor ID

Use Name – option to search for the one vendor based on vendor name

### **1099 Type**

Yes – will print only vendors set up as a 1099 vendor

No – will not print vendors not set up as a 1099 vendor

All – will print all vendors

**Appearance** – Show heading on each page (checked as default setting)

Click the Generate button to generate the report

The following screen will be displayed.

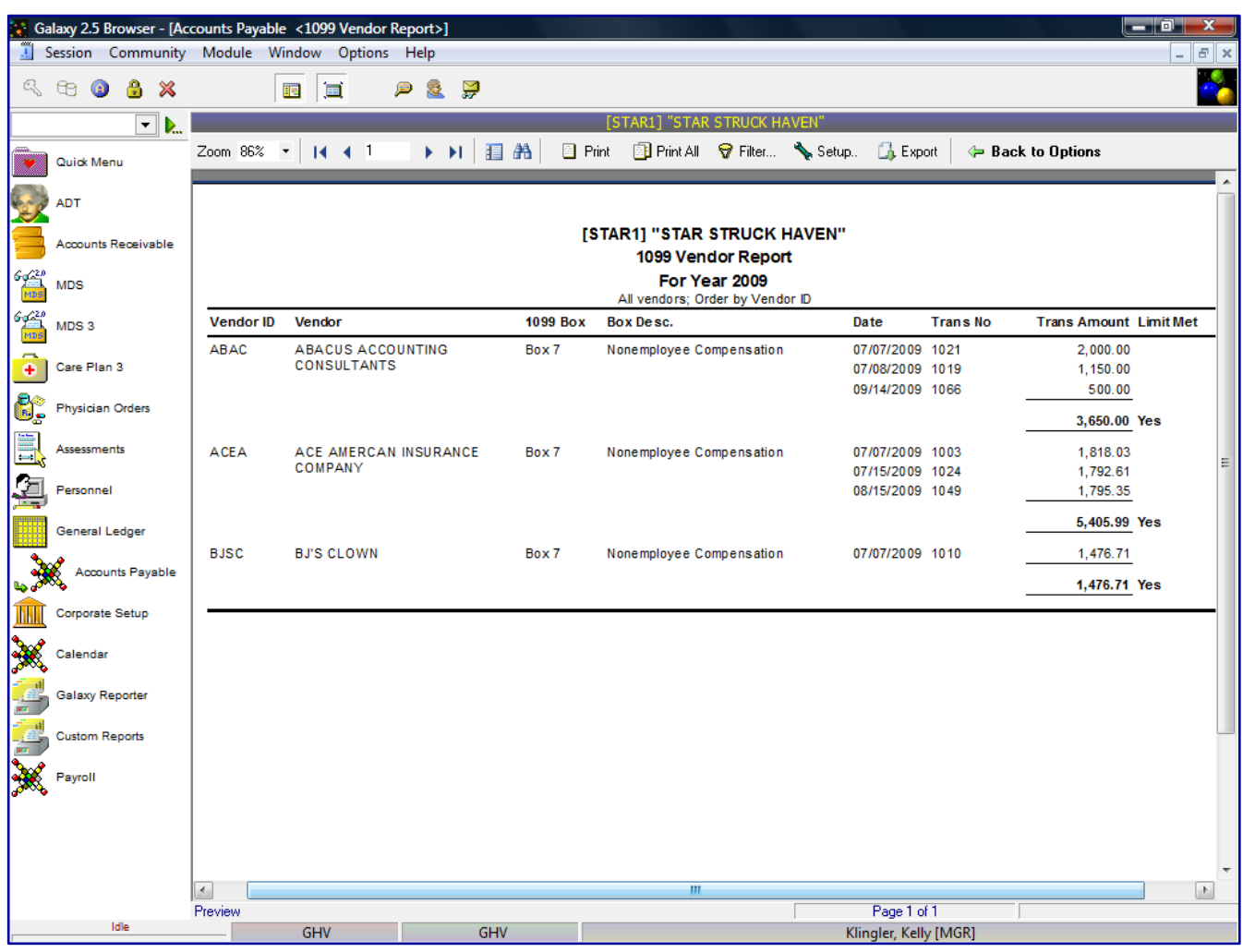

The drill down option will now display:

**Vendor ID** - vendor ID assigned in Vendor master **Vendor** – vendor's full name **1099 Box –** which box of the 1099 the information will be displayed **Box Description –** 1099 box description **Date** – Check transaction date **Trans No –** Check number **Trans Amount** – Check amount **Limit Met** – indicator whether vendor met 1099 required limit

The user can go back to the report selection criteria screen by clicking on the **Back to Options** button.

User can click on a specific vendor and get a drill down on that specific vendor to show additional vendor details from the AP Posting Report. The system will highlight the specific check the user selected.

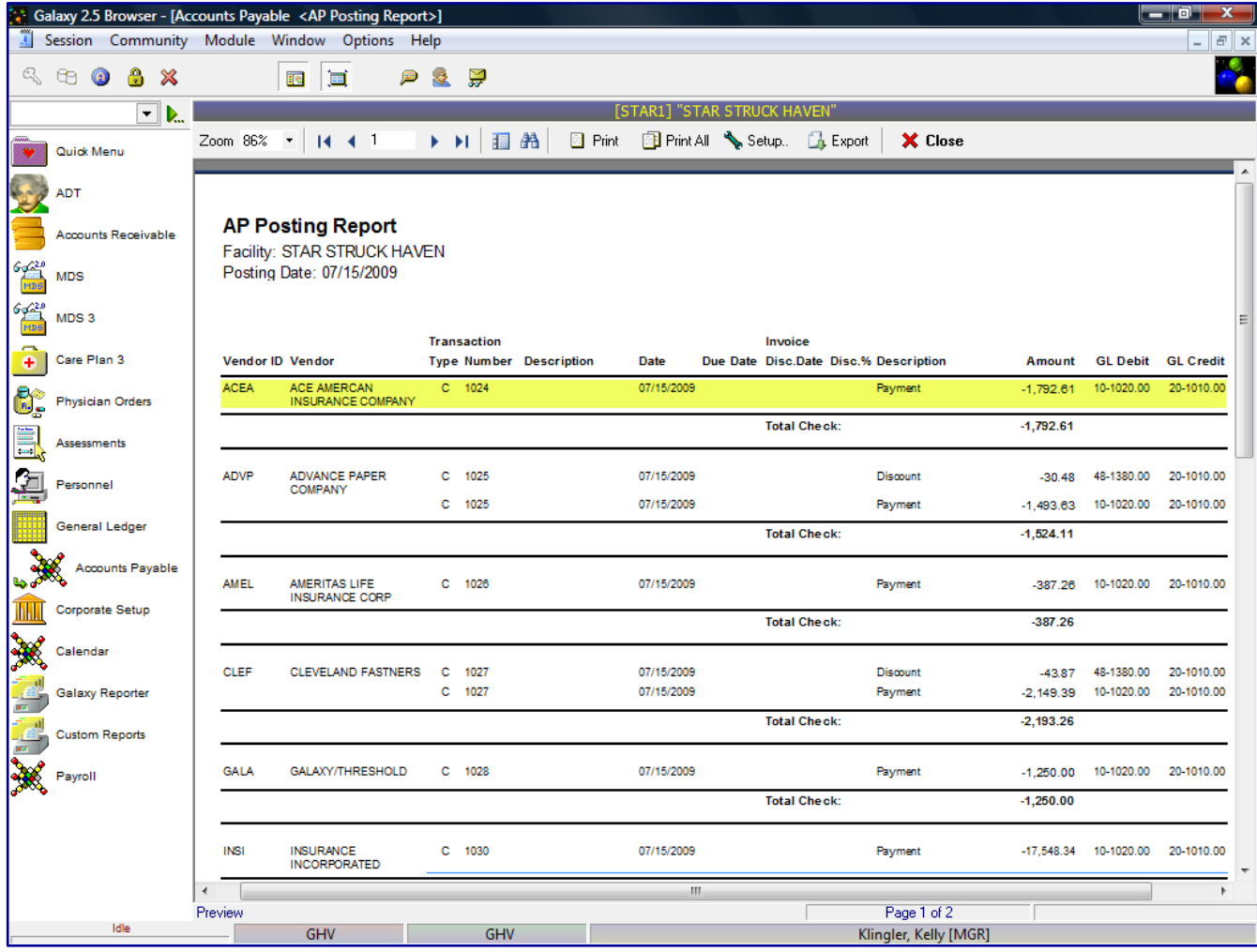

The following screen will be displayed.

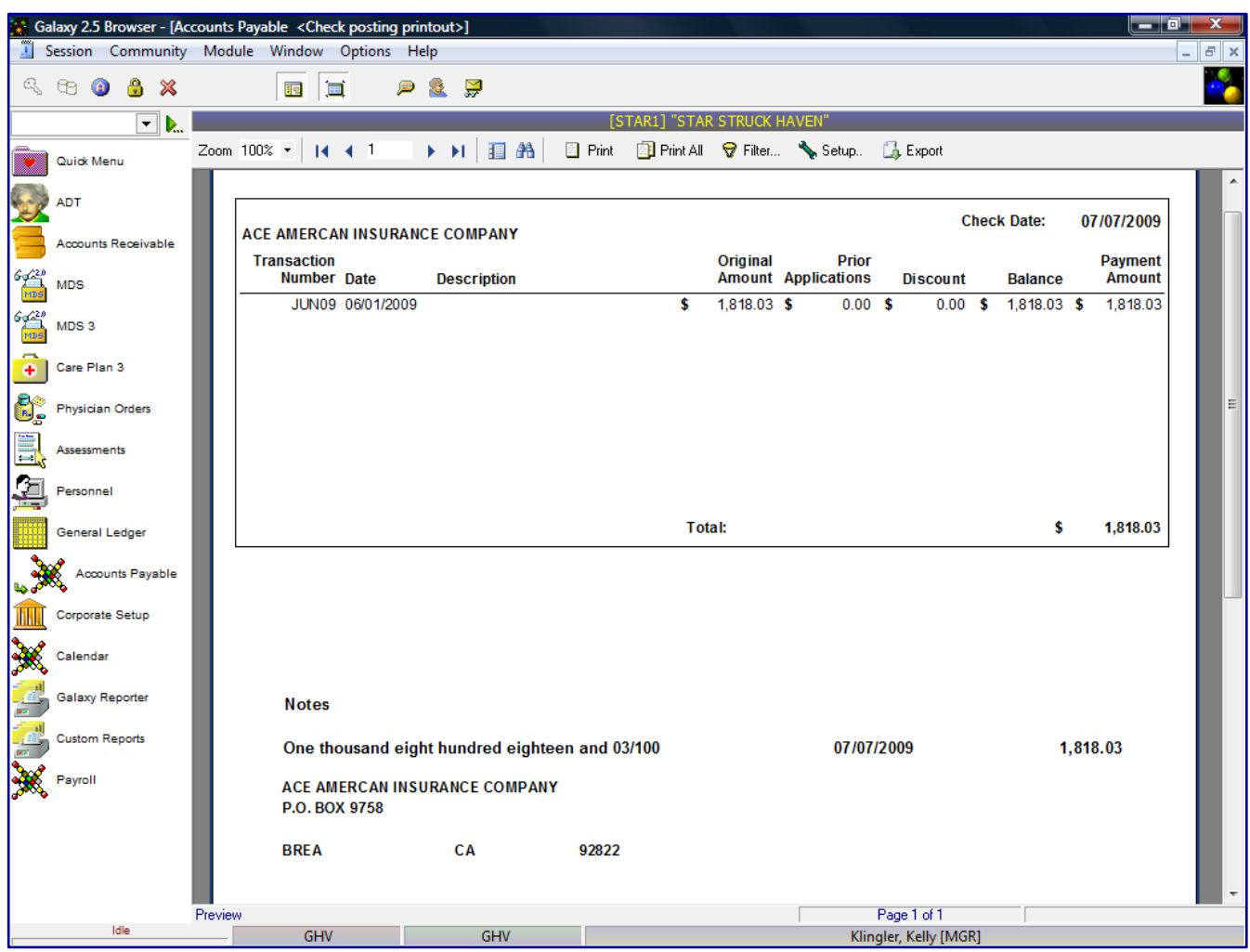

The system will display the actual check that was written and printed for the vendor.

Users can print the 1099 Vendor Report or Export the file by clicking on the Export option. The system will show a list of standard export options, as listed previously.

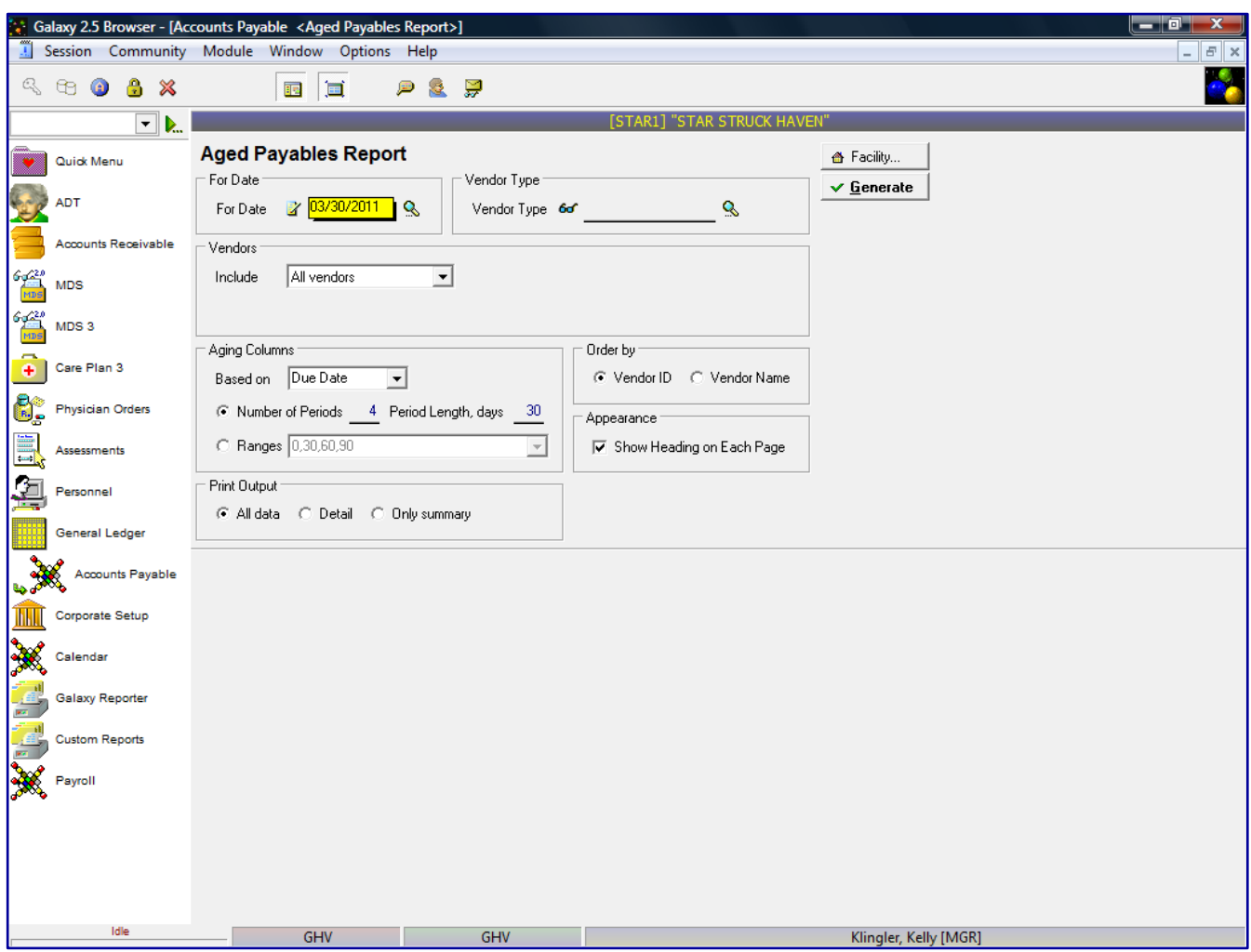

Aged Payables Report - list of outstanding vendors invoices and/or credit memo information

The Aged Payables Report will show a list of outstanding invoices and credit memos for all vendors, by due date and order by vendor id. This screen will allow you to select the specific report selection criteria. You can run the report as general as a date or make the report more specific by using various fields and their selection criteria.

**For Date** – enter the "as of date" user wants to see all invoices/credit memos

The Aged Payable report will allow the user to select specific selection report criteria to meet the user's needs:

**Vendor Type** – if user wants to select vendors by certain vendor class **Vendors**

All vendors – will show all current vendors for your facility

One vendor – will show only the vendor you selected, you can use the drop down menu by clicking on the magnifying glass to select vendor

Use ID – search for the one vendor based on vendor ID Use Name – search for the one vendor based on vendor name Range of vendors – will allow you to specify a range of vendors to show on the report, you can use the drop down menu by clicking on the magnifying glass to select vendor(s)

Use ID – option to search for the one vendor based on vendor ID

Use Name – option to search for the one vendor based on vendor name Selected vendors – will allow the ability to select any number of vendors from your master list to show on the report, you can use the drop down menu by clicking on the magnifying glass to select vendor(s)

Click to select vendors – check multiple vendors from vendor list that you want a report for

Use ID – option to search for the one vendor based on vendor ID

Use Name – option to search for the one vendor based on vendor name

### **Aging Columns**

Due Date Invoice Date Number of Periods Period Length, days Ranges 0, 30, 60, 90 90 0, 30 0, 90 0, 7, 14, 21, 28 0, 15, 30, 45, 60, 75, 90

# **Order by**

Vendor ID – will order the vendors on the report by vendor id Vendor Name – will order the vendors on the report by vendor name

**Appearance** – Show heading on each page (checked as default setting)

# **Print Output**

All data – will list vendor (s) individual invoice/credit memo #, date, amount of invoice/credit memo, due date, aging columns, disc amount, discount date, limit, credit memo

Detail – will list vendor(s) invoice/credit memo  $\#$ , date, aging columns, amount due Summary – will list vendor(s), aging columns, amount due

Click the Generate button to generate the report

The following screen is displayed.

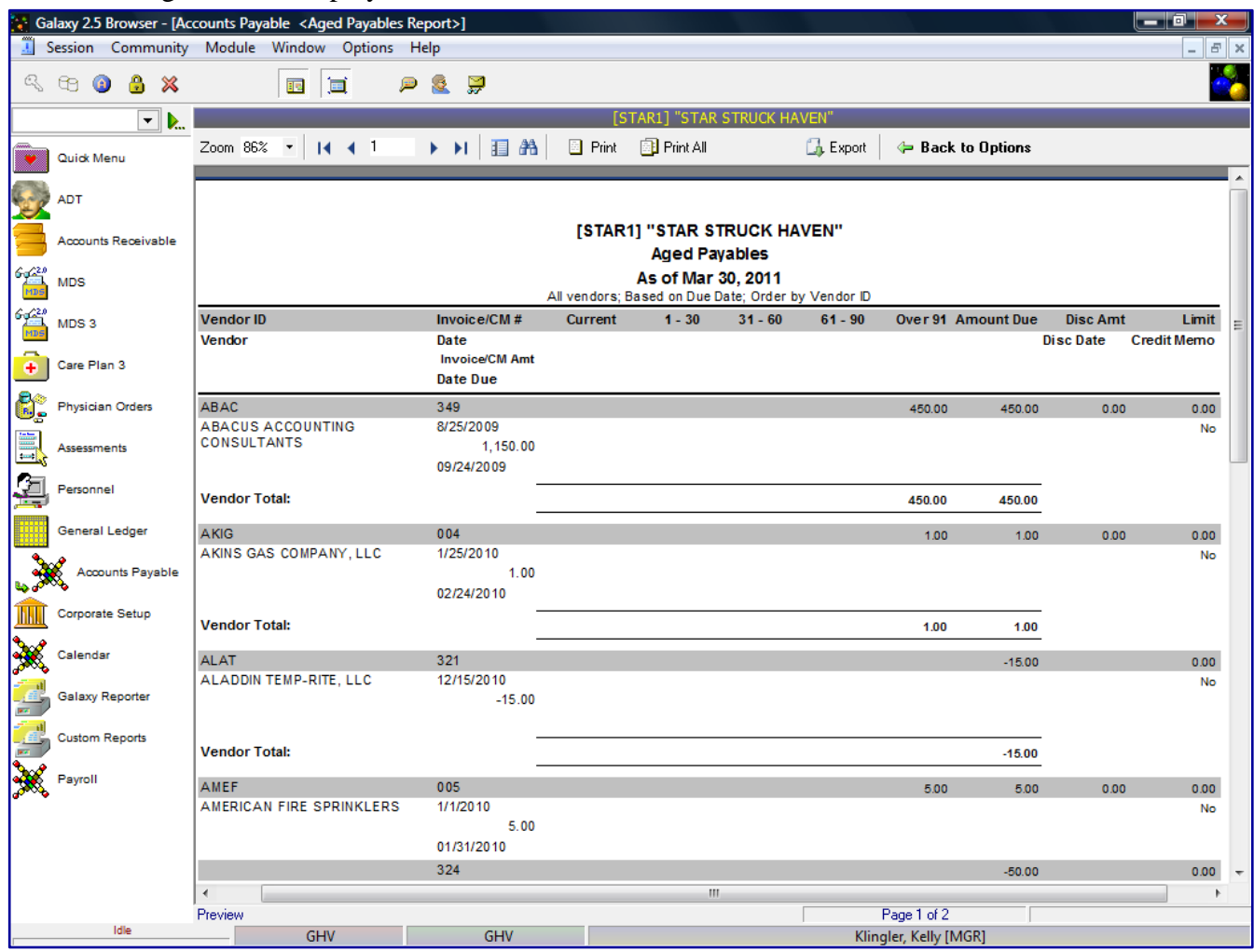

The report will list each vendor's Vendor ID and Vendor Name with an outstanding amount for the requested *"as of date".* The report will show the following details:

**Invoice/Credit Memo #** - the Invoice # or Credit Memo # assigned in entry

**Date –** Invoice or Credit Memo transaction date

**Invoice/CM Amt –** the amount of the invoice or credit memo

**Date Due** – Invoice or Credit Memo due date

**Current** – aging column will reflect if the outstanding amount is current as the *"as of date"*

**1-30** – aging column will reflect if the outstanding amount is current as the *"as of date"*

**31-60** – aging column will reflect if the outstanding amount is current as the *"as of date"*

**61-90** – aging column will reflect if the outstanding amount is current as the *"as of date"*

**Over 91** – aging column will reflect if the outstanding amount is current as the *"as of date"*

**Amount Due –** outstanding amount due for the *"as of date"*

**Disc Amt** – if discount is applicable for this vendor – the amount of the discount, if the invoice is paid by specified discount date

**Disc Date** – if discount is applicable for this vendor – the date the invoice payment must be made to get the vendor's discount

**Limit** – indicator whether vendor met the 1099 required limit

**Credit Memo** – if a credit memo was used against invoice

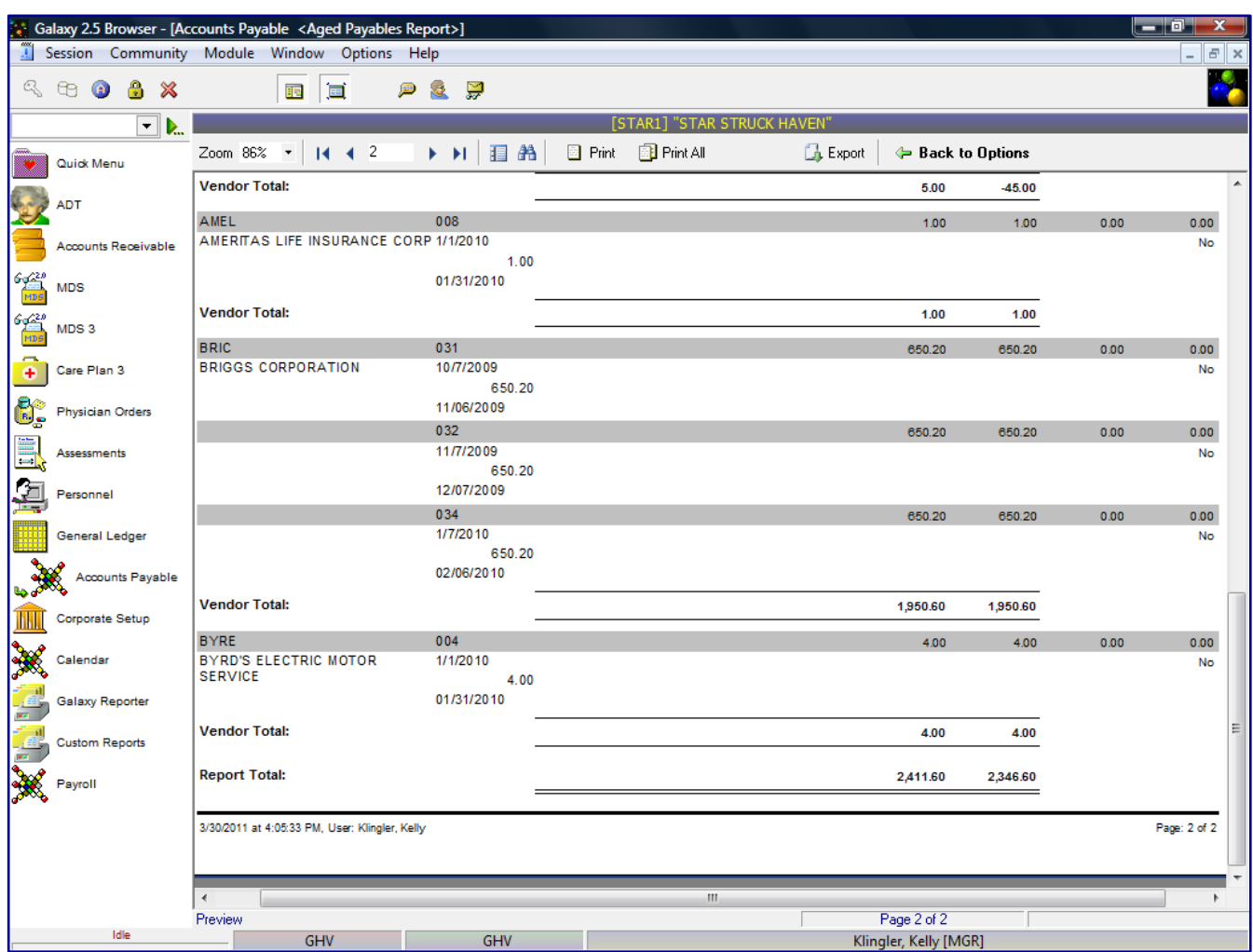

The report will include each vendor's amount in **Vendor Total** and **Report Total** for all vendors amounts added together.

The user can go back to the report selection criteria screen by clicking on the **Back to Options** button.

User can click on a specific vendor and get a drill down on that specific vendor to show additional vendor information.

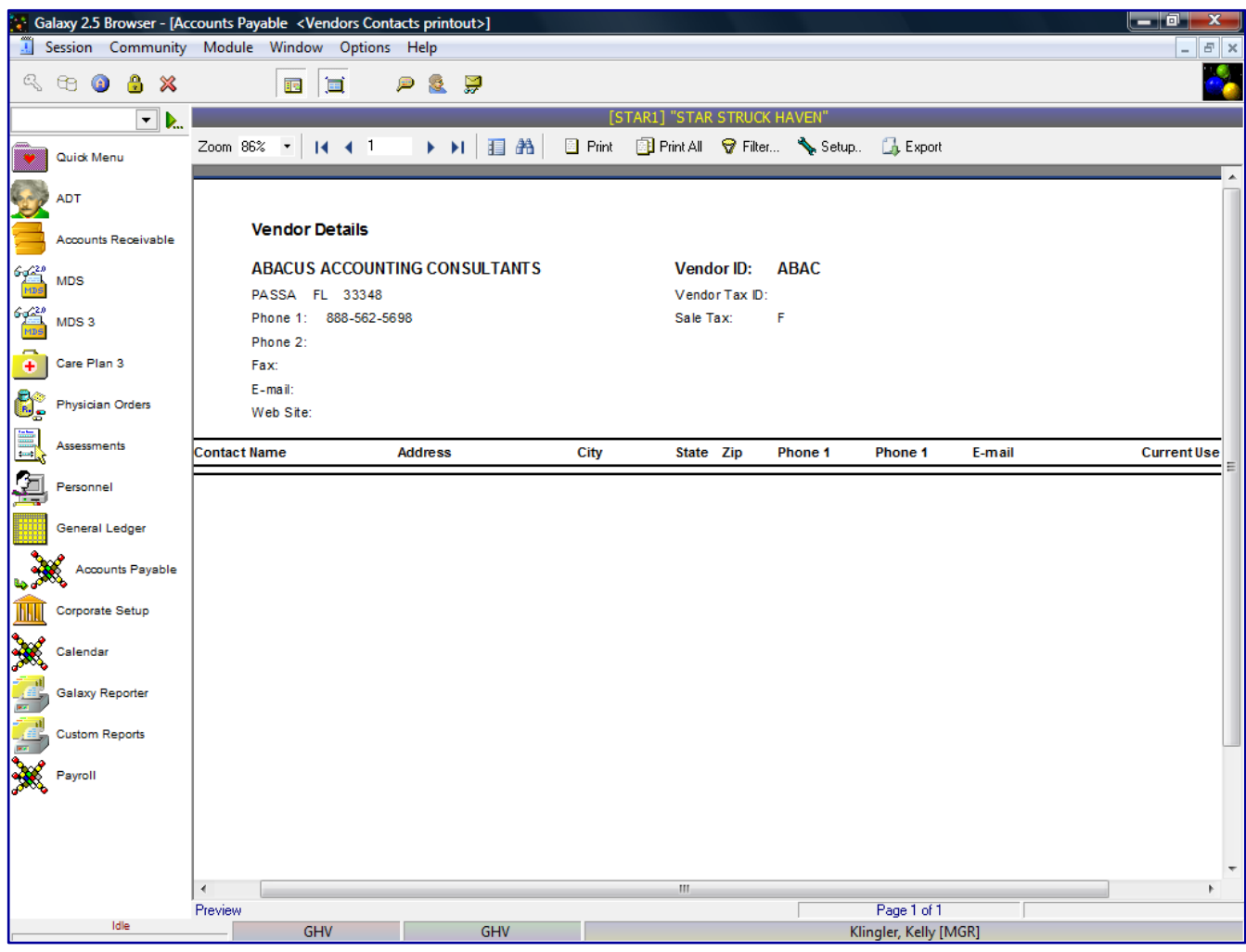

The drill down option will now display:

**Vendor ID** – vendor ID assigned in Vendor master

**Vendor Tax ID** - vendor tax ID assigned in Vendor master

**Sales Tax** - if the vendor is set up for sales tax in the Vendor master

**Contact Name** – vendor's contact person

**Demographic information** - vendor's demographic information set up in the Vendor master

**Current Use** – if vendor is currently an active vendor

Users can print the Aged Receivables Report or Export the file by clicking on the Export option. The system will show a list of standard export options, as listed previously.

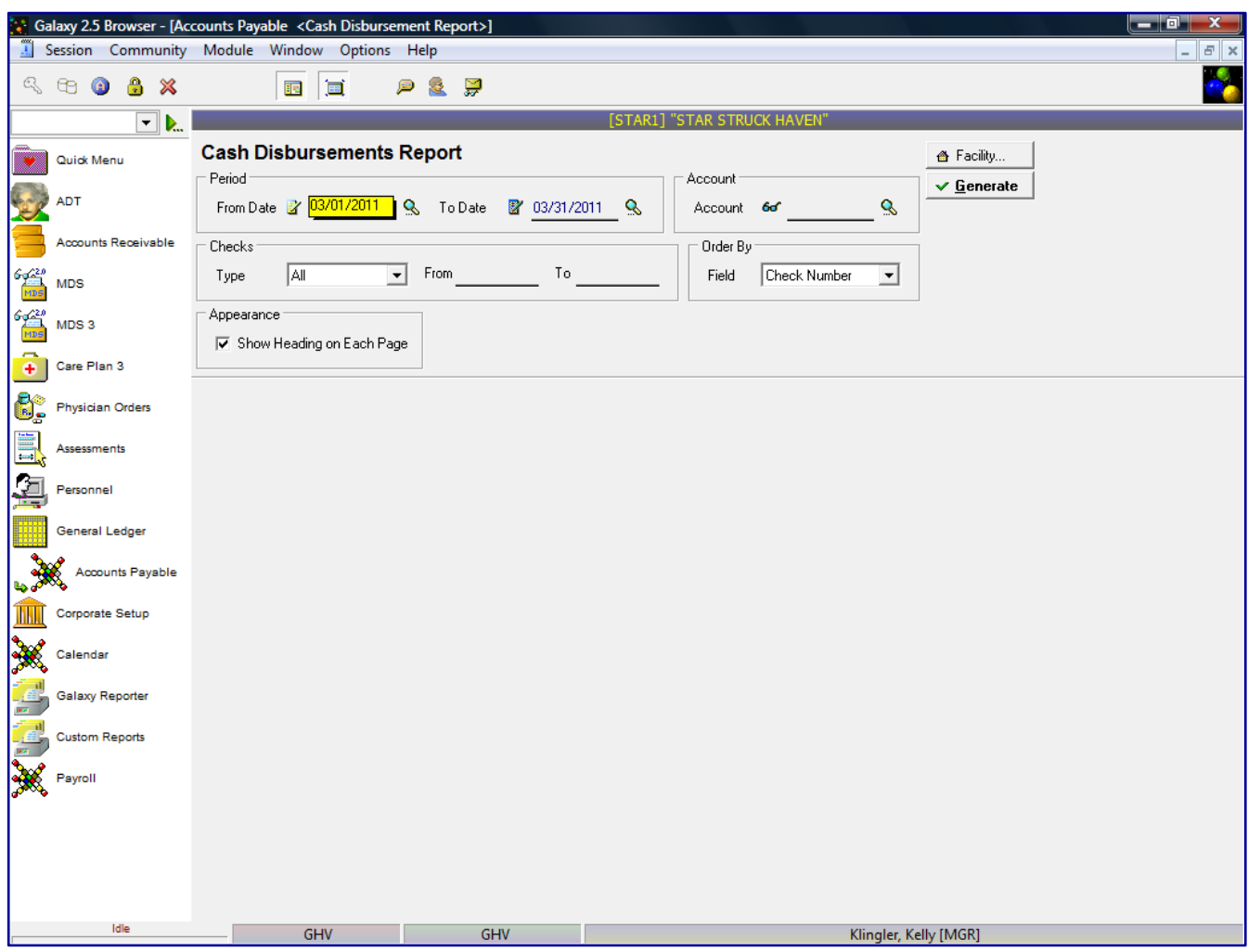

Cash Disbursements Report – list all checks disbursed to vendors

The Cash Disbursements report will show a list of all vendors and the checks that where disbursed for those vendors. This screen will allow you to select the specific report selection criteria. You can run the report as general as a date or make the report more specific by using various fields and their selection criteria.

**From Date** – enter the beginning date user wants to run the report

**To Date** – enter the end date the user wants to run the report

**Account** – select bank account to generate check information

**Checks** 

All Handwritten Electronic From – beginning check number To – ending check number

# **Order by**

Check Number – will generate the report based on chronological check order

Date – will generate the report based on the check date

Payee – will generate the report based on the Payee Name alphabetically

Payee ID – will generate the report based on the payee ID

Check Amount – will generate the report based on the amount for the check from lowest to highest (ascending order).

**Appearance** – Show heading on each page (checked as default setting)

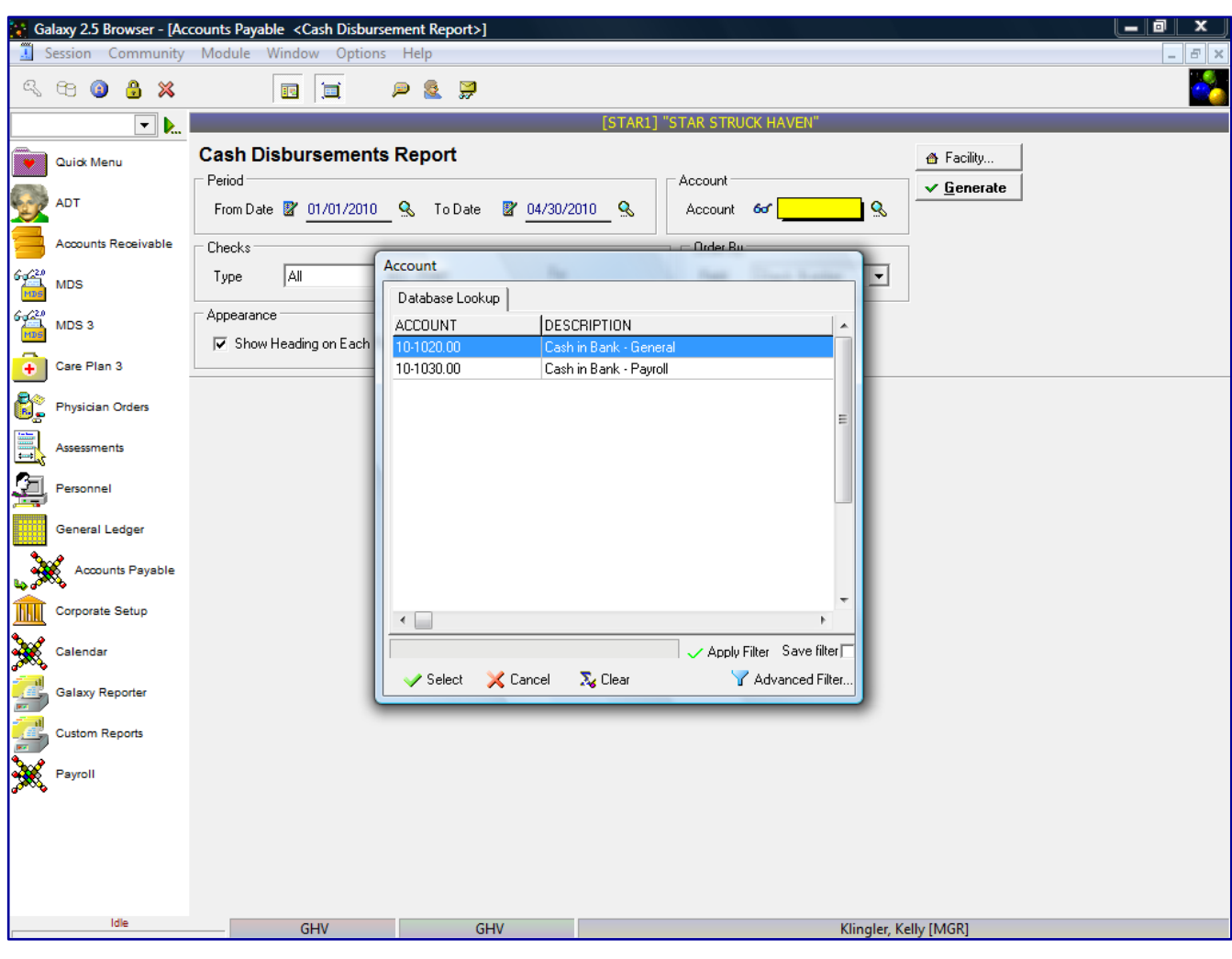

The user must select Account in order to generate the report.

Click the Generate button to generate the report

The following screen is displayed.

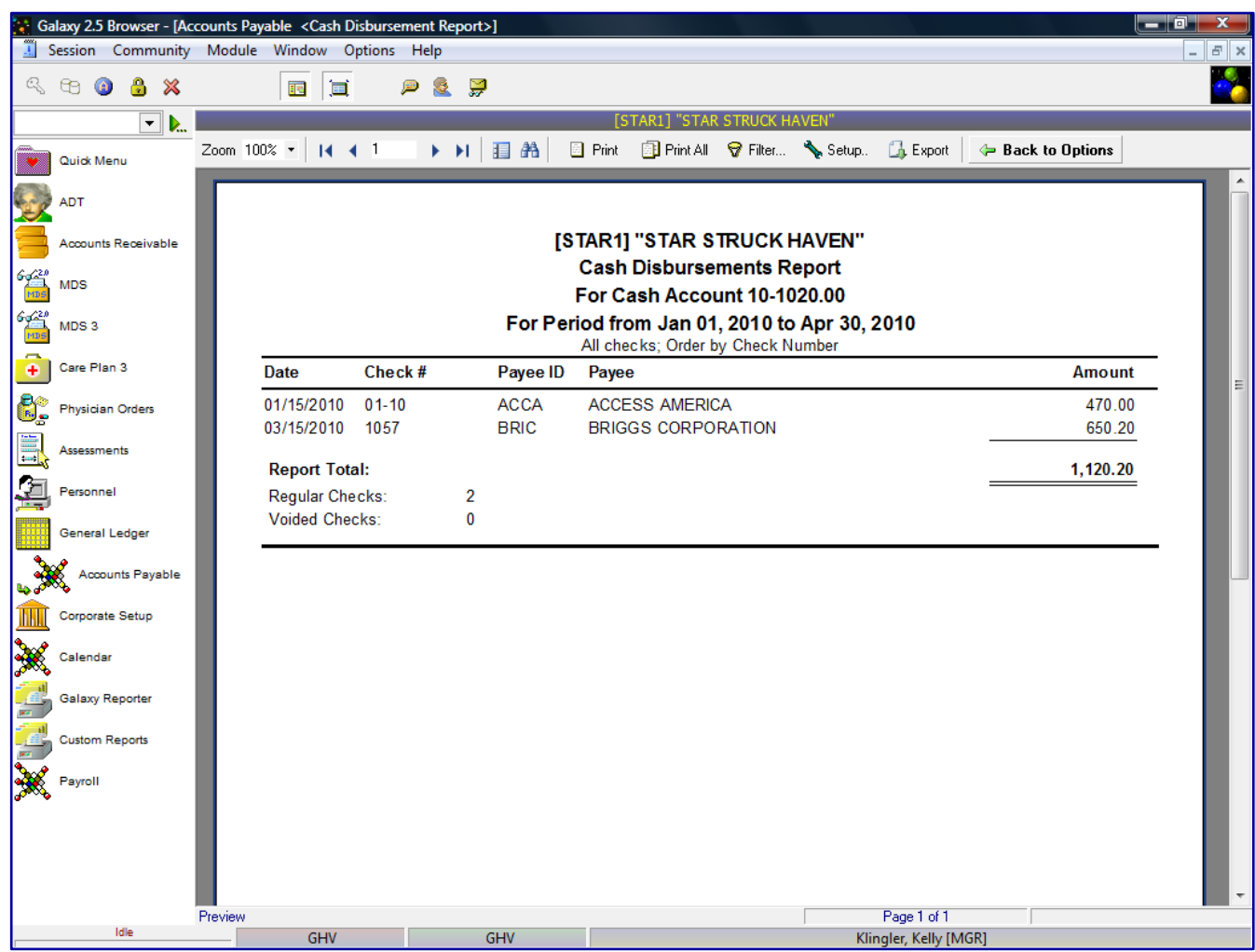

The report will list all check written for the *"as of date"* by check order.

**Date** – Check transaction date **Check #** - check number assigned in system **Payee ID** – vendor id assigned in Vendor maintenance **Payee** – to whom the check was written **Amount** – amount of the check

The report will include a **Report Total** amount for all check written and also in include the number of regular checks and voided checks.

The user can go back to the report selection criteria screen by clicking on the **Back to Options** button.

User can click on a specific vendor and get a drill down on that specific vendor to show additional vendor details for the AP Posting Report. The system will highlight the specific check the user selected.

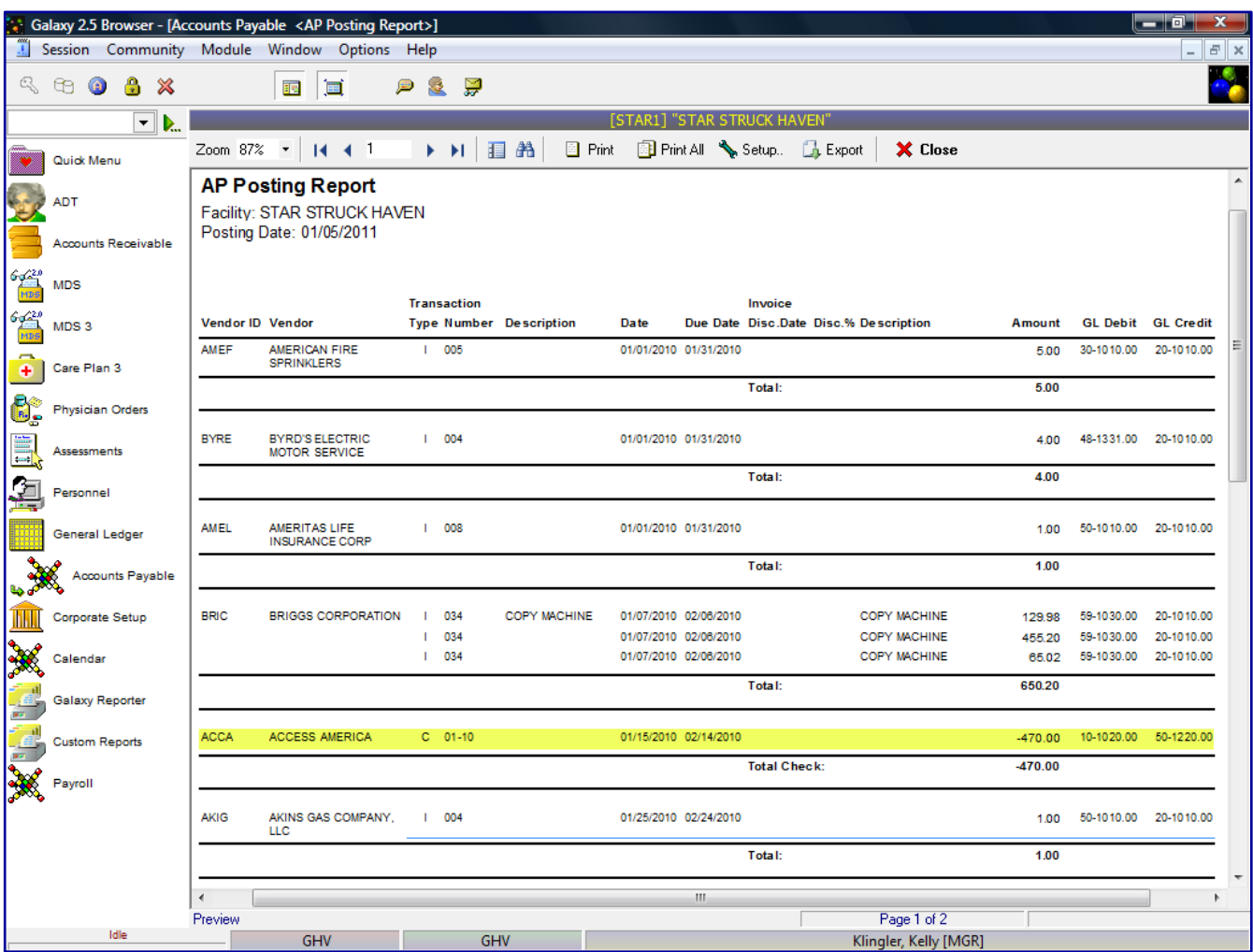

The following screen is displayed.

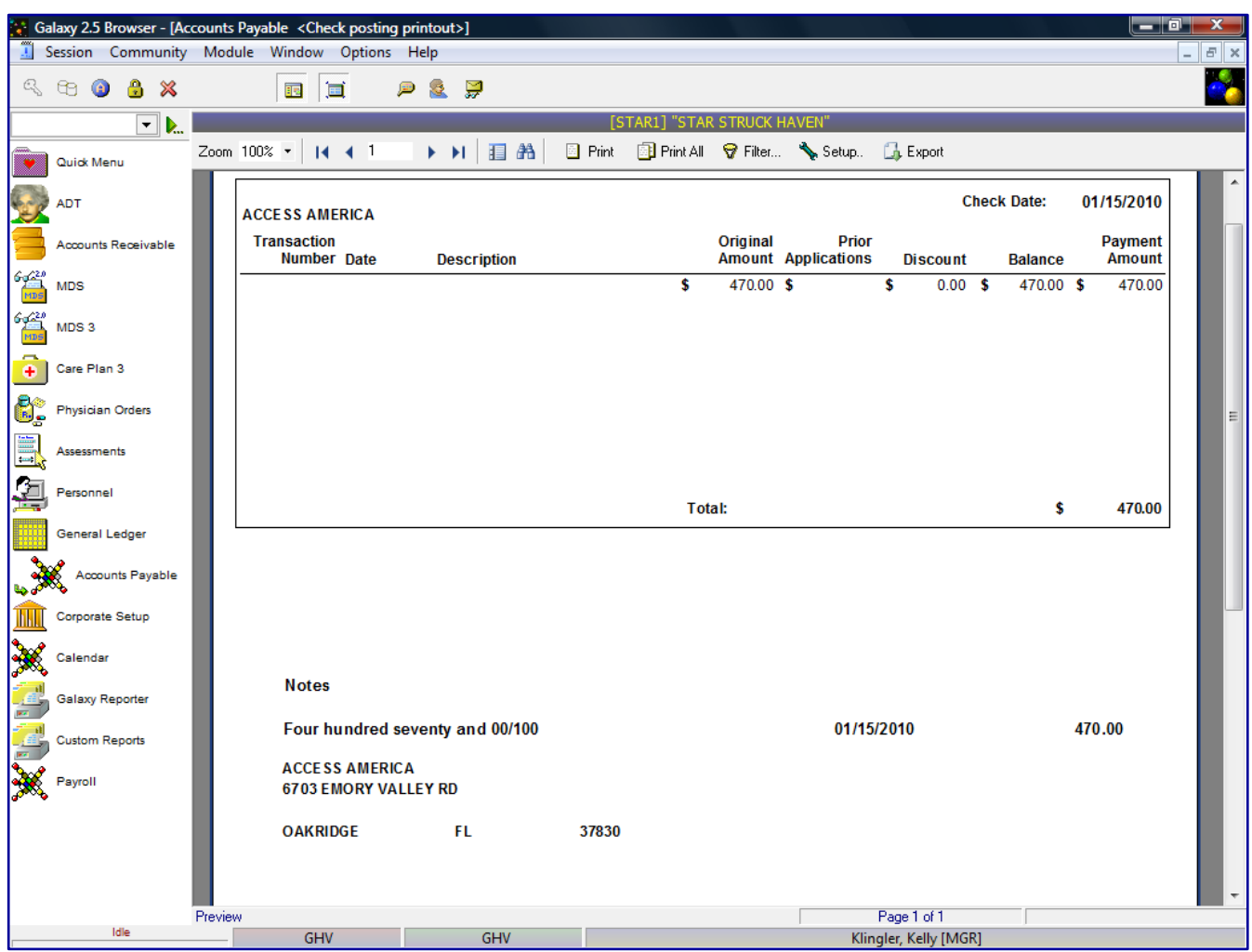

The system will display the actual check that was written and printed for the vendor.

Users can print the Cash Disbursement Report or Export the file by clicking on the Export option. The system will show a list of standard export options, as listed previously.

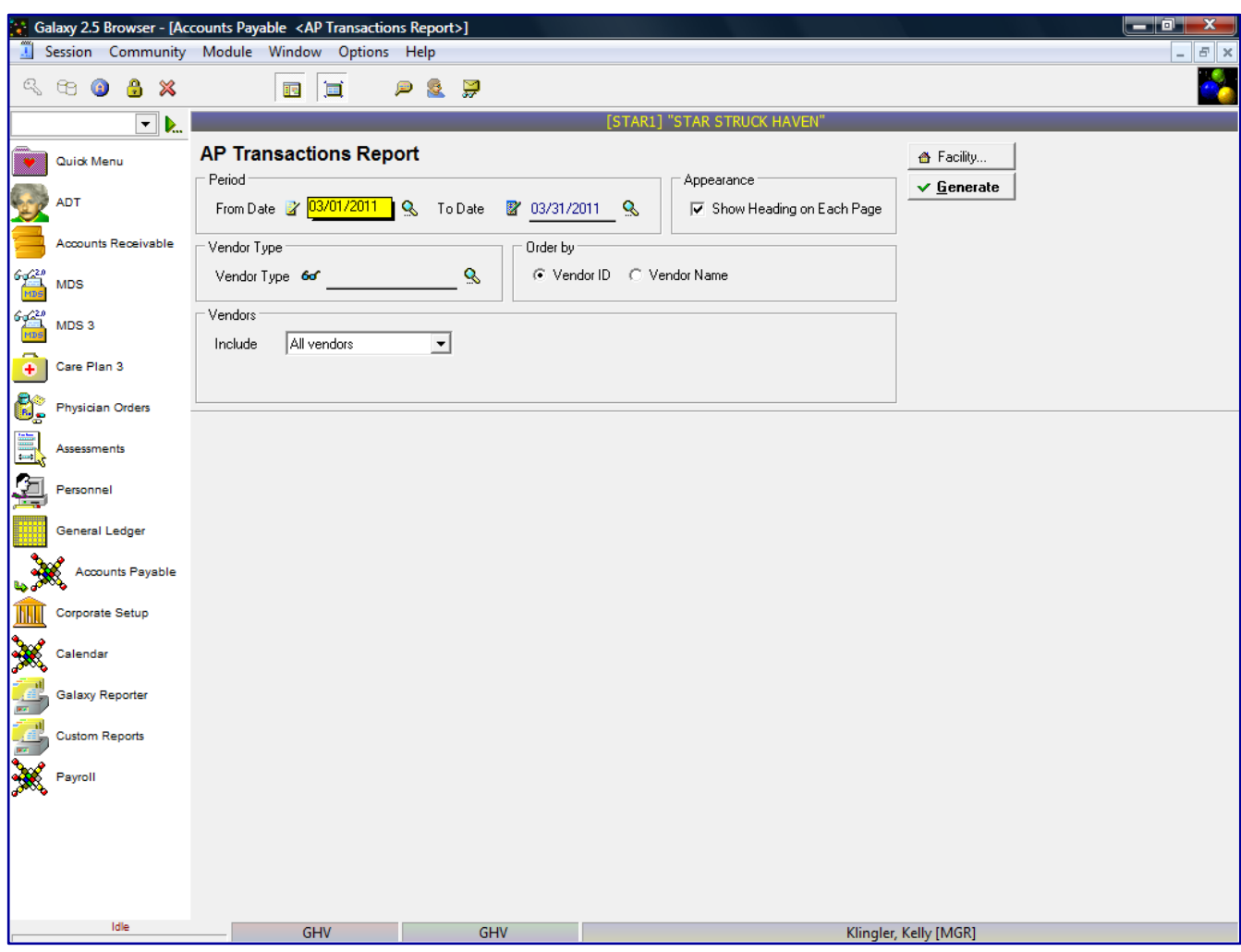

AP Transactions Report – list of all vendor transactions

The AP Transactions report will show a list of all vendor transactions for a specified date and the status of the transactions and the balance. This screen will allow you to select the specific report selection criteria. You can run the report as general as a date or make the report more specific by using various fields and their selection criteria.

**From Date** – enter the beginning date user wants to run the report

**To Date** – enter the end date the user wants to run the report

**Vendor Type** – if user wants to select vendors by certain vendor class **Order by**

Vendor ID – will sort the vendors on the report alphabetically or numerically by vendor ID

Vendor Name – will sort the vendors on the report alphabetically by vendor name

### **Vendors**

All vendors – will show all current vendors for your facility

One vendor – will show only the vendor you selected, you can use the drop down menu by clicking on the magnifying glass to select vendor

Use ID – search for the one vendor based on vendor ID

Use Name – search for the one vendor based on vendor name

Range of vendors – will allow you to specify a range of vendors to show on the report, you can use the drop down menu by clicking on the magnifying glass to select vendor(s)

Use ID – option to search for the one vendor based on vendor ID

Use Name – option to search for the one vendor based on vendor name Selected vendors – will allow the ability to select any number of vendors from your master list to show on the report, you can use the drop down menu by clicking on the magnifying glass to select vendor(s)

Click to select vendors – check multiple vendors from vendor list that you want a report for

Use ID – option to search for the one vendor based on vendor ID

Use Name – option to search for the one vendor based on vendor name

**Appearance** – Show heading on each page (checked as default setting)

Click the Generate button to generate the report

The following screen is displayed.

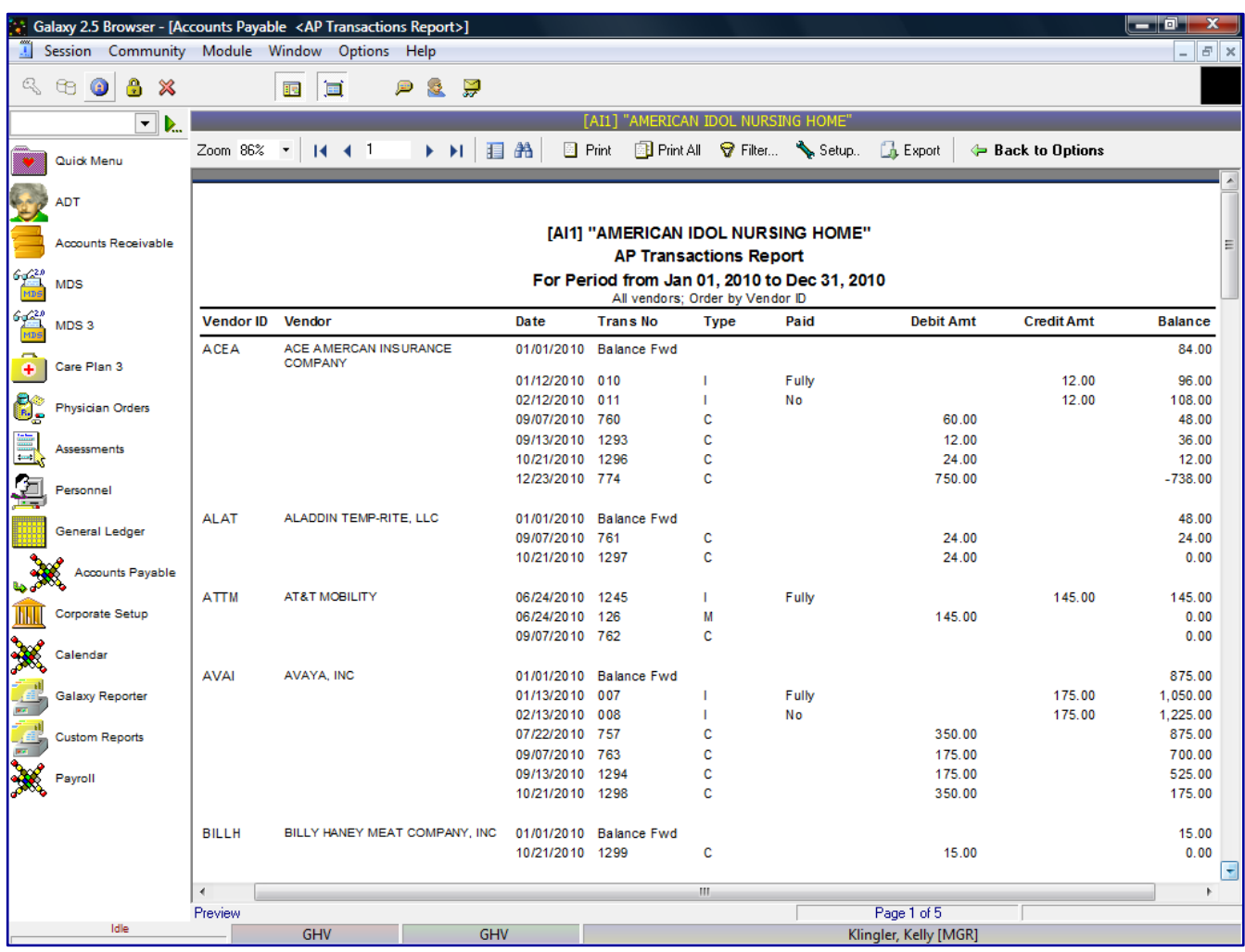

The report will list each vendor's Vendor ID and Vendor Name with the transactions the occurred during

the *"as of date".* The report will show the details of the vendor transactions:

**Date** – Invoice, Check or Credit Memo transaction date

**Trans No** – Invoice, Check or Credit Memo number assigned during entry

**Type** – type of transaction **I** - Invoice, **C**- Check or **M-** Credit Memo

**Paid –** Invoice transaction paid status **Fully, Partially** or **No**

**Debit Amt** – Check or Credit Memo transaction amount

**Credit Amt** – Invoice transaction amount

**Balance** – Balance Forward and plus and/or minus any transaction for *"as of date"*

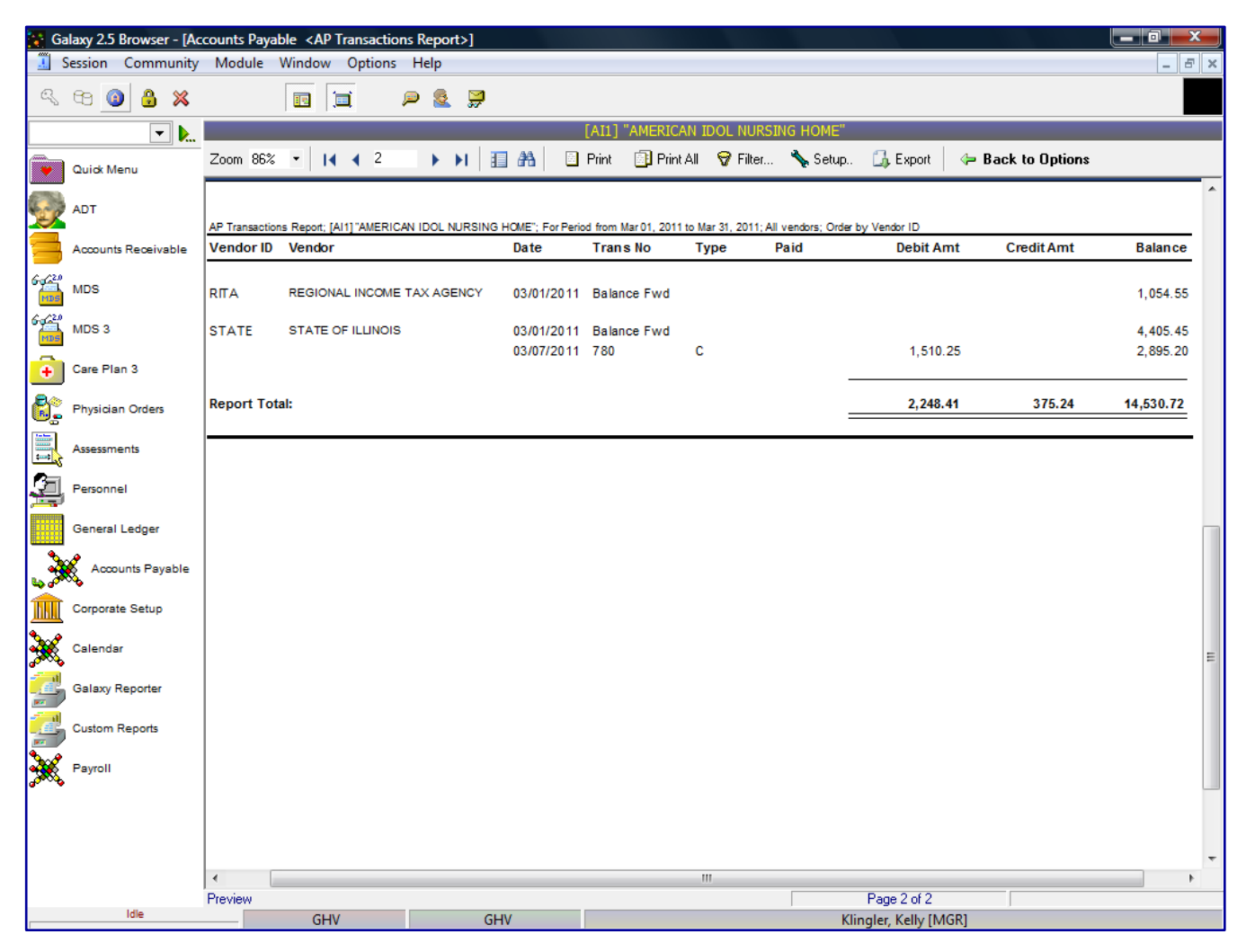

The report will include a **Report Total** amount for all check written and also in include the number of regular checks and voided checks.

The user can go back to the report selection criteria screen by clicking on the **Back to Options** button.

User can click on a specific vendor and get a drill down on that specific vendor to show additional vendor details for the AP Posting Report. The system will highlight the specific transaction the user selected.

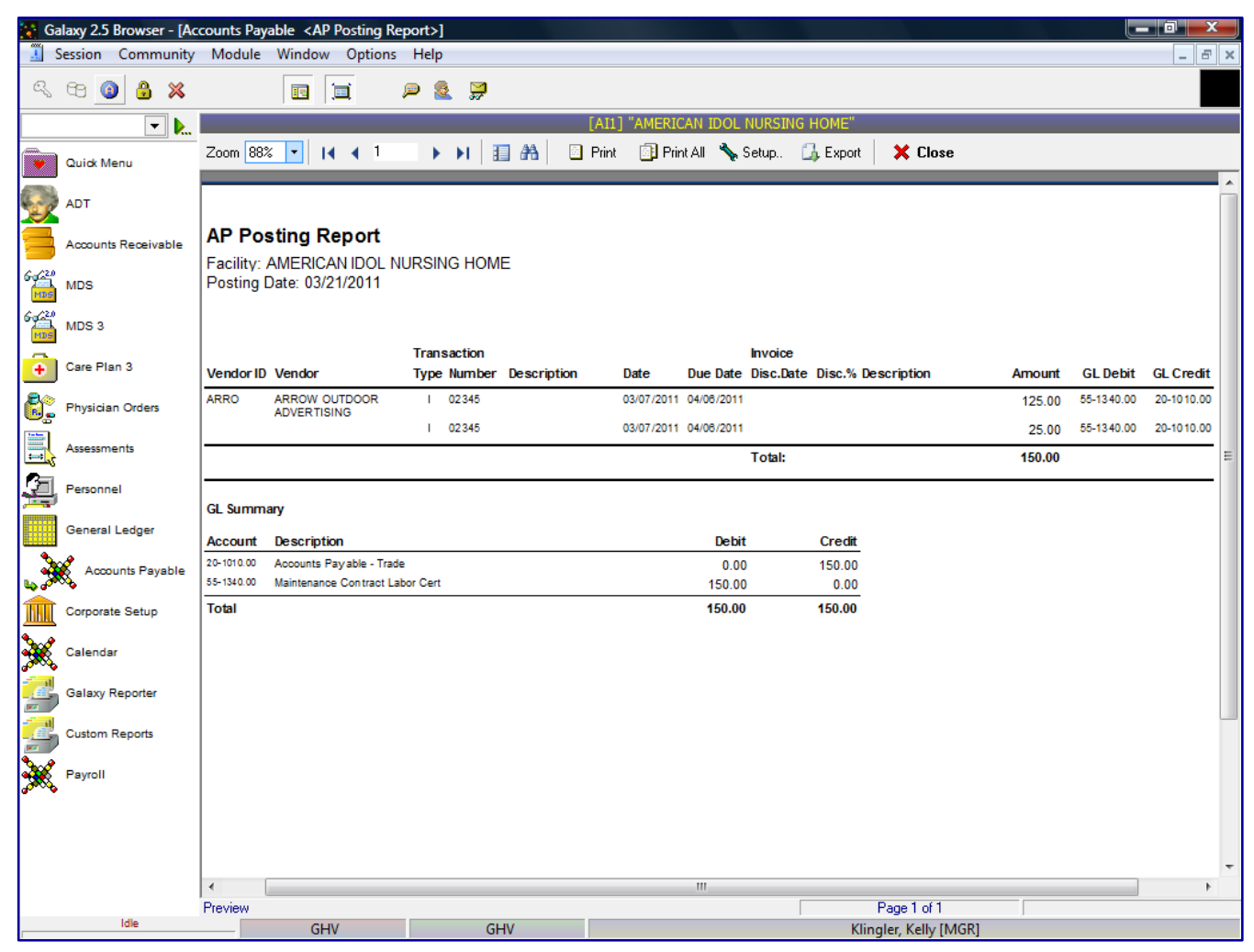

The drill down option will now display:

**Vendor ID** - vendor ID assigned in Vendor master

**Vendor** – vendor's full name

# **Transaction Type**

I - Invoice

C- Check

M – Credit Memo

**Number** – Invoice number, Check number or Credit Memo number

**Description** – Invoice, Check or Credit Memo description

**Date** – Invoice, Check or Credit Memo transaction date

**Due Date** - Invoice, Check or Credit Memo due date

**Invoice Discount Date** - if discount is applicable for this vendor's – the date the invoice payment must be made to get vendor discount

**Discount %** – if discount is applicable for this vendor's – the amount of the discount, if the invoice is paid by specified discount date **Amount** - Invoice, Check or Credit Memo amount due **GL Debit** - Invoice, Check or Credit Memo debit account number

**GL Credit** - Invoice, Check or Credit Memo credit account number

The report will display a GL Summary for all Invoice, Check and/or Credit Memo transactions showing the Debit and Credit accounts affected for the *"as of date".*

The user can drill down again to actual selected transaction.

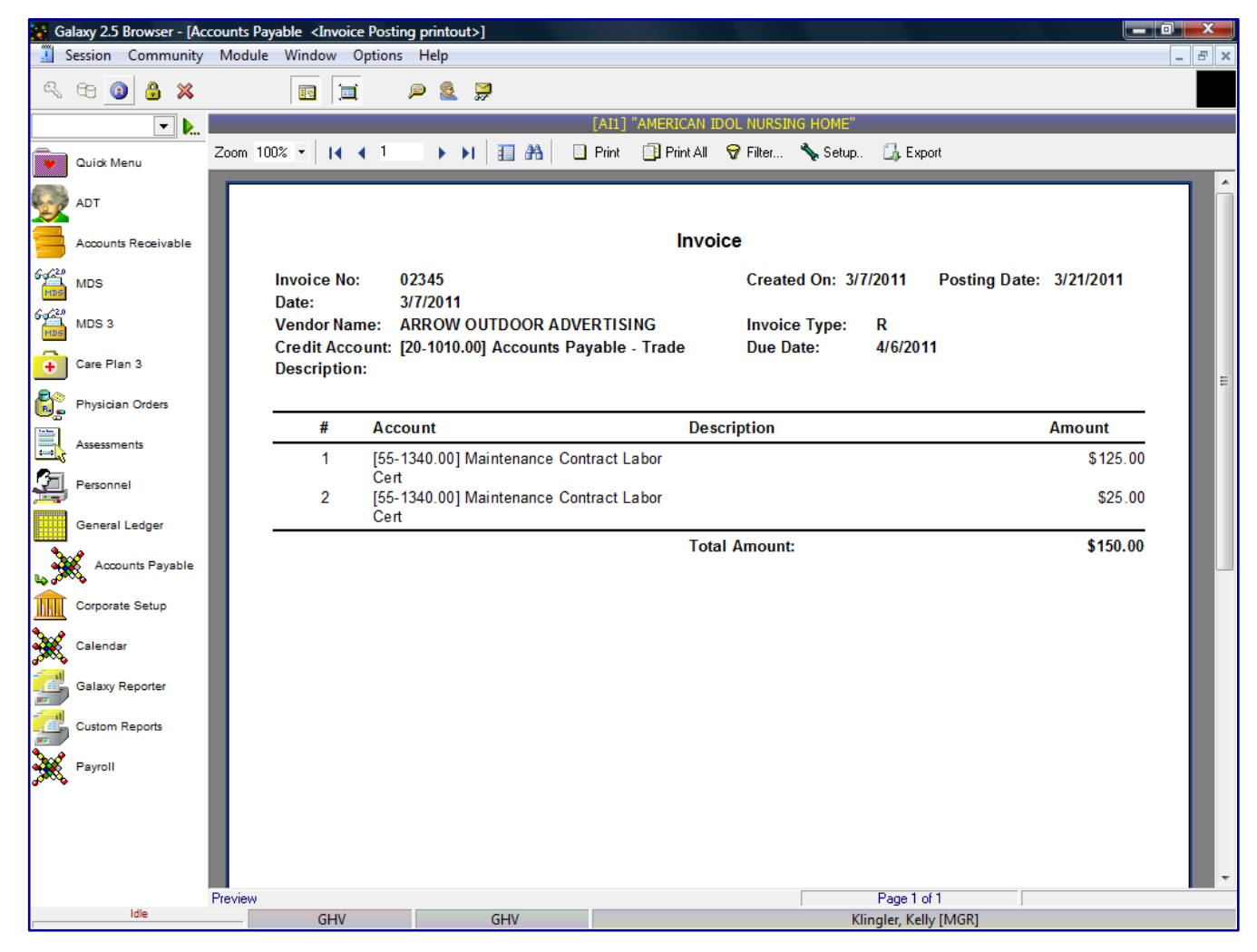

This screen will reflect the actual entry of the Invoice, Check or Credit Memo transaction.

User can print the AP Transactions Report or Export the file by clicking on the Export option. The system will show a list of standard export options, as listed previously.

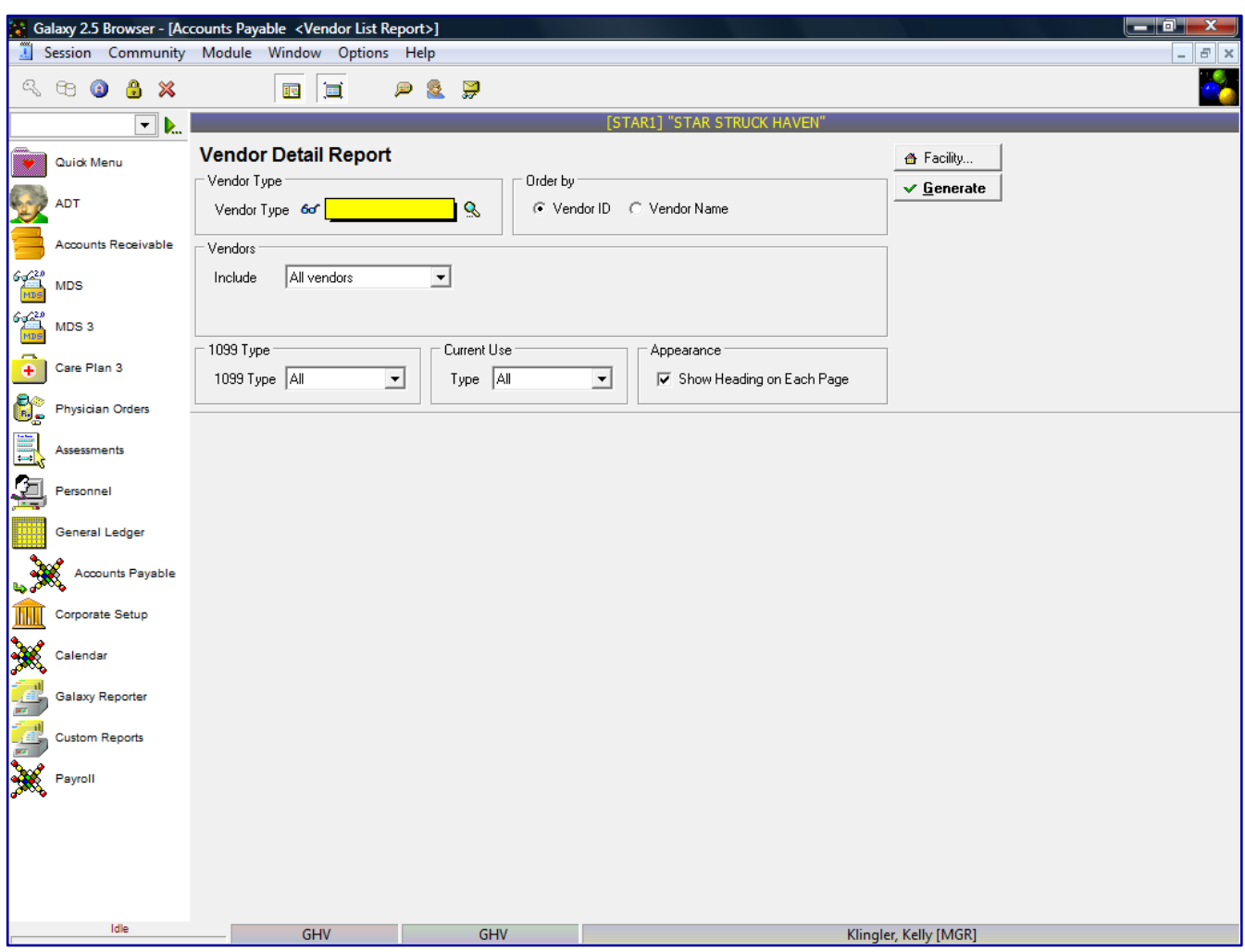

Vendor List Report – list of the Vendor Maintenance

The Vendor Details report allows the user to choose specific vendor(s) unlike the Vendor Report. This report will show a list of all vendor maintenance details. This screen will allow you to select the specific report selection criteria. You can run the report as general as a date or make the report more specific by using various fields and their selection criteria.

**Vendor Type** – if user wants to select vendors by certain vendor class

# **Order by**

Vendor ID – will order the vendors on the report by vendor id

Vendor Name – will order the vendors on the report by vendor name

### **Vendors**

All vendors – will show all current vendors for your facility One vendor – will show only the vendor you selected, you can use the drop down menu by clicking on the magnifying glass to select vendor

Use ID – search for the one vendor based on vendor ID Use Name – search for the one vendor based on vendor name Range of vendors – will allow you to specify a range of vendors to show on the report, you can use the drop down menu by clicking on the magnifying glass to select vendor(s)

Use ID – option to search for the one vendor based on vendor ID

Use Name – option to search for the one vendor based on vendor name Selected vendors – will allow the ability to select any number of vendors from your master list to show on the report, you can use the drop down menu by clicking on the magnifying glass to select vendor(s)

Click to select vendors – check multiple vendors from vendor list that you want a report for

Use ID – option to search for the one vendor based on vendor ID

Use Name – option to search for the one vendor based on vendor name

## **1099 Type**

Yes – will print only vendors set up as a 1099 vendor

No – will not print vendors not set up as a 1099 vendor

All – will print all vendors

# **Current Use** – current status of vendor

Active – will only print vendors set as active vendors in Vendor Maintenance Inactive – will only print vendors set as inactivate vendors in Vendor Maintenance Misc – will only print vendors set as misc vendors in Vendor Maintenance All – will print all vendors on the report

**Appearance** – Show heading on each page (checked as default setting)

Click the Generate button to generate the report

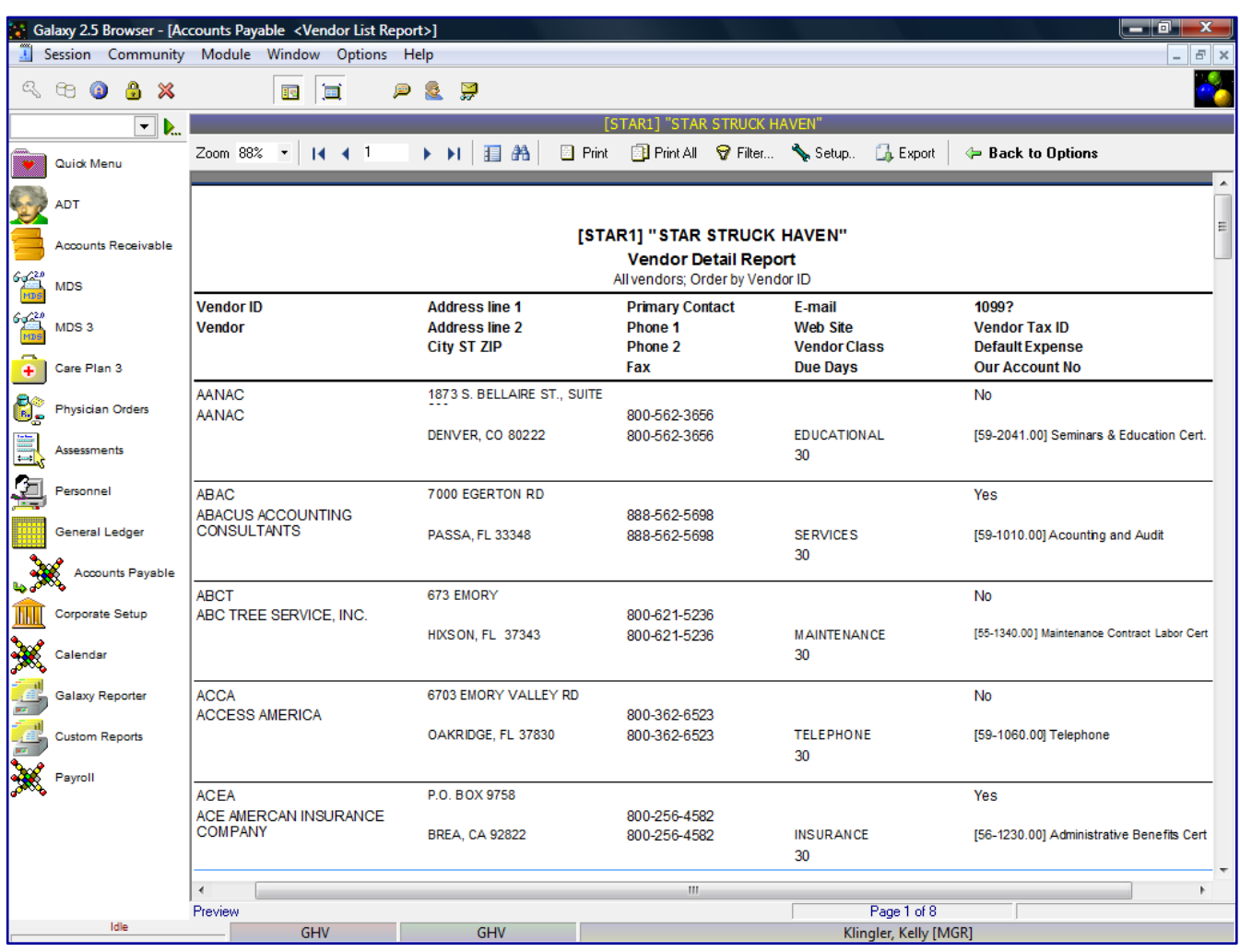

**Vendor ID** - vendor ID

**Vendor Name** – vendor's full name

**Address** – vendor's address line 1 and line 2

**City** – vendor's city

**State** - vendor's state

**Zip** – vendor's zip code

**Primary Contact –** primary vendor's contact name

**Phone 1** - vendor's telephone number

**Phone 2** – additional telephone number

**Fax** – vendor's fax number

**Email** – vendor's email address

**Website** – vendor's website address

**Vendor Class** – vendor class category set up in Vendor Class maintenance

**Due Days** – number of days until payment is due

**1099?** – vendor set up for 1099 processing

**Vendor Tax ID** - vendor tax ID assigned in Vendor maintenance

**Default Expense** – default expense GL account # set up in Vendor maintenance

**Our Account No** - account number the vendor assigned to the facility

The user can go back to the report selection criteria screen by clicking on the **Back to Options** button.

User can click on a specific vendor and get a drill down on that specific vendor to show additional vendor information.

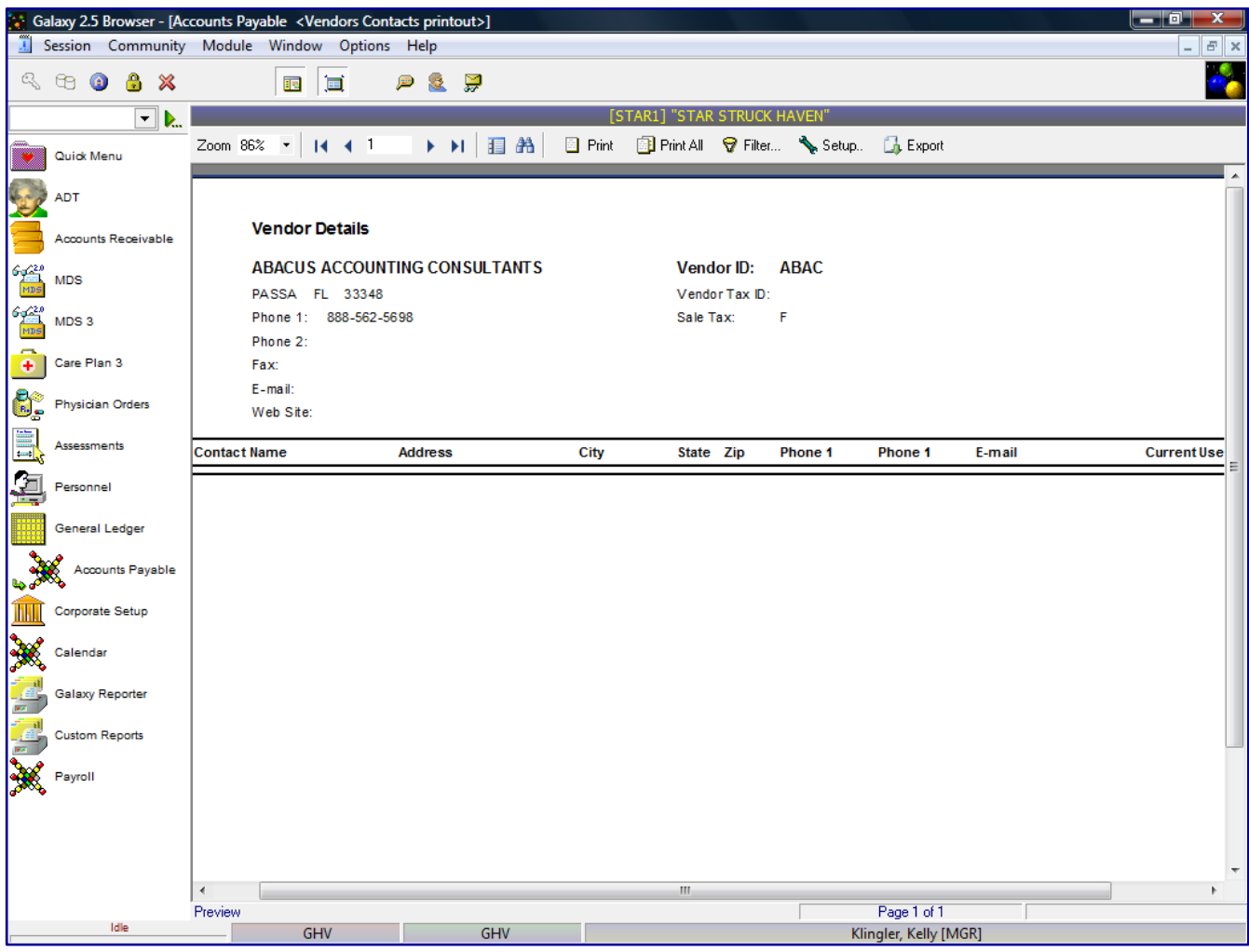

**Vendor ID** – vendor ID assigned in Vendor master

**Vendor Tax ID** - vendor tax ID assigned in Vendor master

**Sales Tax** - if the vendor is set up for sales tax in the Vendor master

**Contact Name** – vendor's contact person

**Demographic information** - vendor's demographic information set up in the Vendor master

**Current Use** – if vendor is currently an active vendor

User can print the Vendor Detail Report or Export the file by clicking on the Export option. The system will show a list of standard export options, as listed previously.

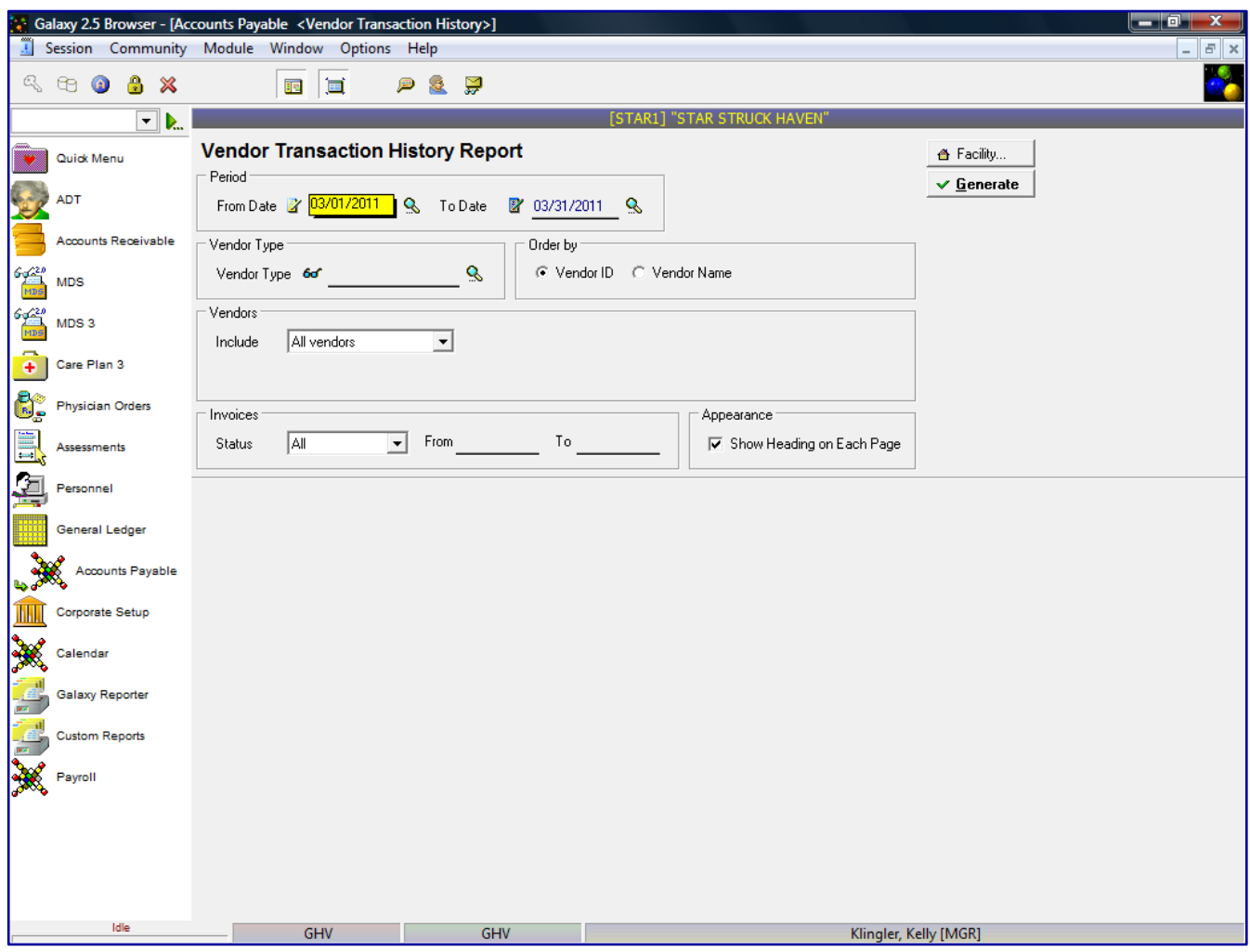

Vendor Transaction History Report – list vendor invoice status for specified date

The Vendor Transactions History report will show a list of all vendor invoice status for a specified date and the balance. This screen will allow you to select the specific report selection criteria. You can run the report as general as a date or make the report more specific by using various fields and their selection criteria.

**From Date** – enter the beginning date user wants to run the report

**To Date** – enter the end date the user wants to run the report

**Vendor Type** – if user wants to select vendors by certain vendor class

# **Order by**

Vendor ID – will order the vendors on the report by vendor id Vendor Name – will order the vendors on the report by vendor name

#### **Vendors**

All vendors – will show all current vendors for your facility One vendor – will show only the vendor you selected, you can use the drop down menu by clicking on the magnifying glass to select vendor

Use ID – search for the one vendor based on vendor ID

Use Name – search for the one vendor based on vendor name

Range of vendors – will allow you to specify a range of vendors to show on the report, you can use the drop down menu by clicking on the magnifying glass to select vendor(s)

Use ID – option to search for the one vendor based on vendor ID

Use Name – option to search for the one vendor based on vendor name Selected vendors – will allow the ability to select any number of vendors from your master list to show on the report, you can use the drop down menu by clicking on the magnifying glass to select vendor(s)

Click to select vendors – check multiple vendors from vendor list that you want a report for

Use ID – option to search for the one vendor based on vendor ID

Use Name – option to search for the one vendor based on vendor name

### **Invoices**

All – will show both Paid and Unpaid Invoices Paid – will only show Paid Invoices Unpaid - will only show Unpaid Invoices

**Appearance** – Show heading on each page (checked as default setting)

Click the  $\mathcal V$  Generate button to generate the report

The following screen is displayed.

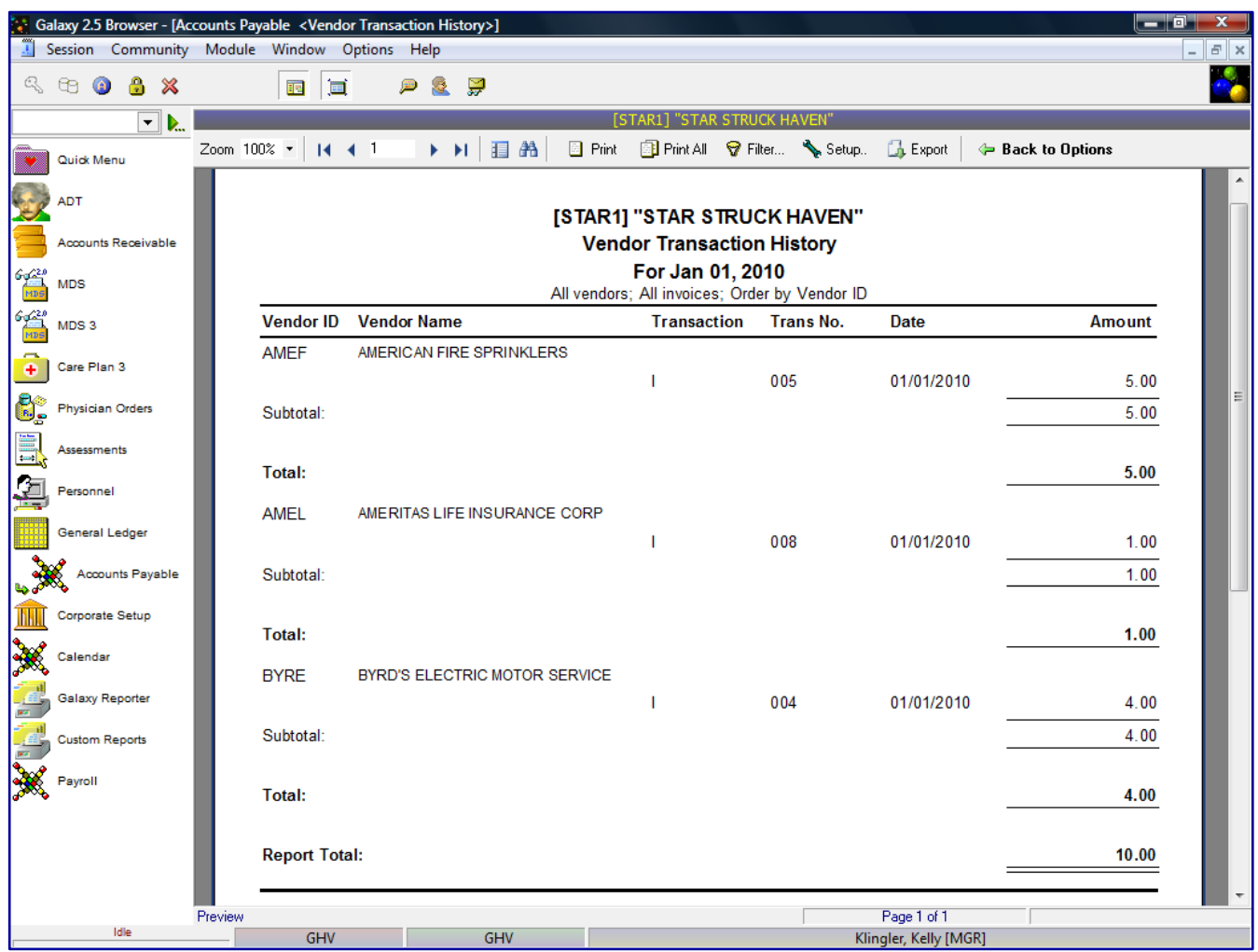

The report will list each vendor's Vendor ID and Vendor Name with the transactions the occurred during

the *"as of date".* The report will show the details of the vendor transactions:

**Vendor ID** - vendor ID assigned in Vendor master **Vendor Name** – vendor's full name **Transaction Type**  I - Invoice C- Check M – Credit Memo

**Trans No** – Invoice, Check or Credit Memo number assigned during entry

**Date** – Invoice, Check or Credit Memo transaction date

**Amount** – amount of transaction

The report will display a **Subtotal** amount for the transaction for each vendor, **Total** for each vendor and **Report Total** for all vendors.

The user can go back to the report selection criteria screen by clicking on the **Back to Options** button.

User can click on a specific vendor and get a drill down on that specific vendor to show additional vendor information.

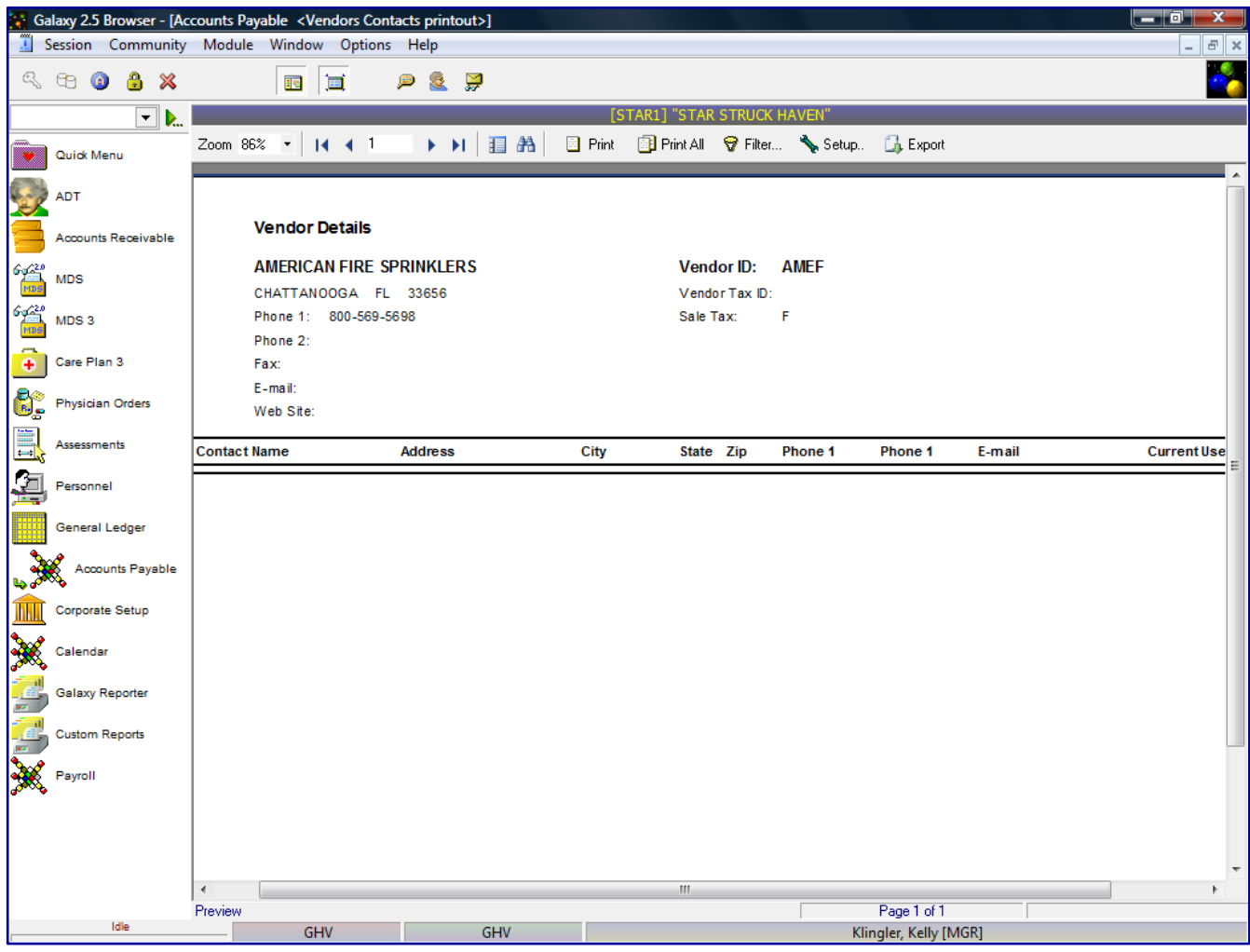

The drill down option will now display:

**Vendor ID** – vendor ID assigned in Vendor master

**Vendor Tax ID** - vendor tax ID assigned in Vendor master

**Sales Tax** - if the vendor is set up for sales tax in the Vendor master

**Contact Name** – vendor's contact person

**Demographic information** - vendor's demographic information set up in the Vendor master

**Current Use** – if vendor is currently an active vendor

User can print the Vendor Transaction report or Export the file by clicking on the Export option. The system will show a list of standard export options, as listed previously.

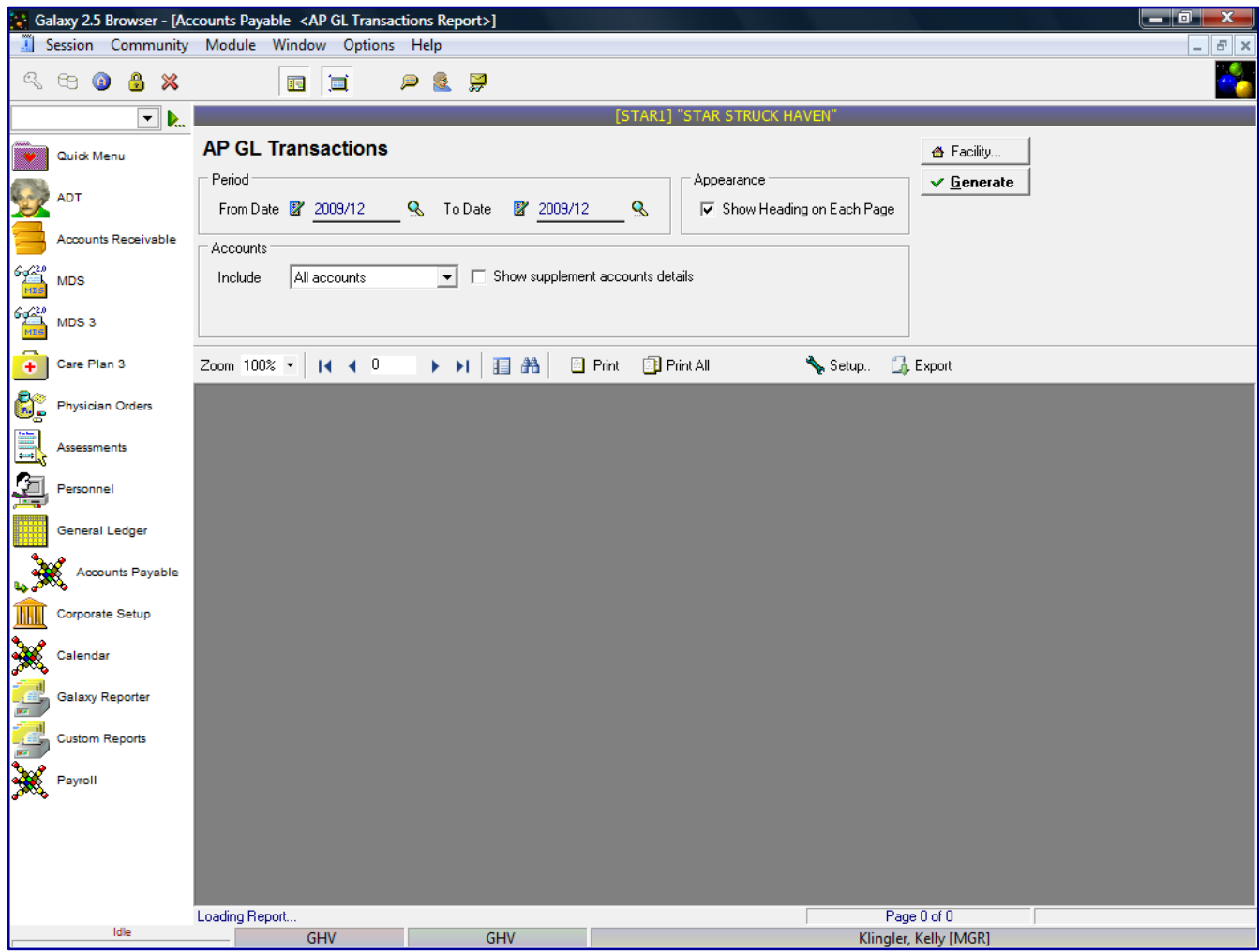

AP GL Transaction Report – will list vendors AP transactions and the effect GL accounts

The AP GL Transactions report will show a list of all vendor invoice status for a specified date and the balance. This screen will allow you to select the specific report selection criteria. You can run the report as general as a date or make the report more specific by using various fields and their selection criteria.

**From Date** – enter the beginning date user wants to run the report **To Date** – enter the end date the user wants to run the report **Appearance** – Show heading on each page (checked as default setting) **Accounts** All accounts One account Range of Accounts - enter selected FROM account and TO account From account # To account # Selected accounts - click to select accounts – check multiple accounts from account list Supplemental Show Supplemental account details

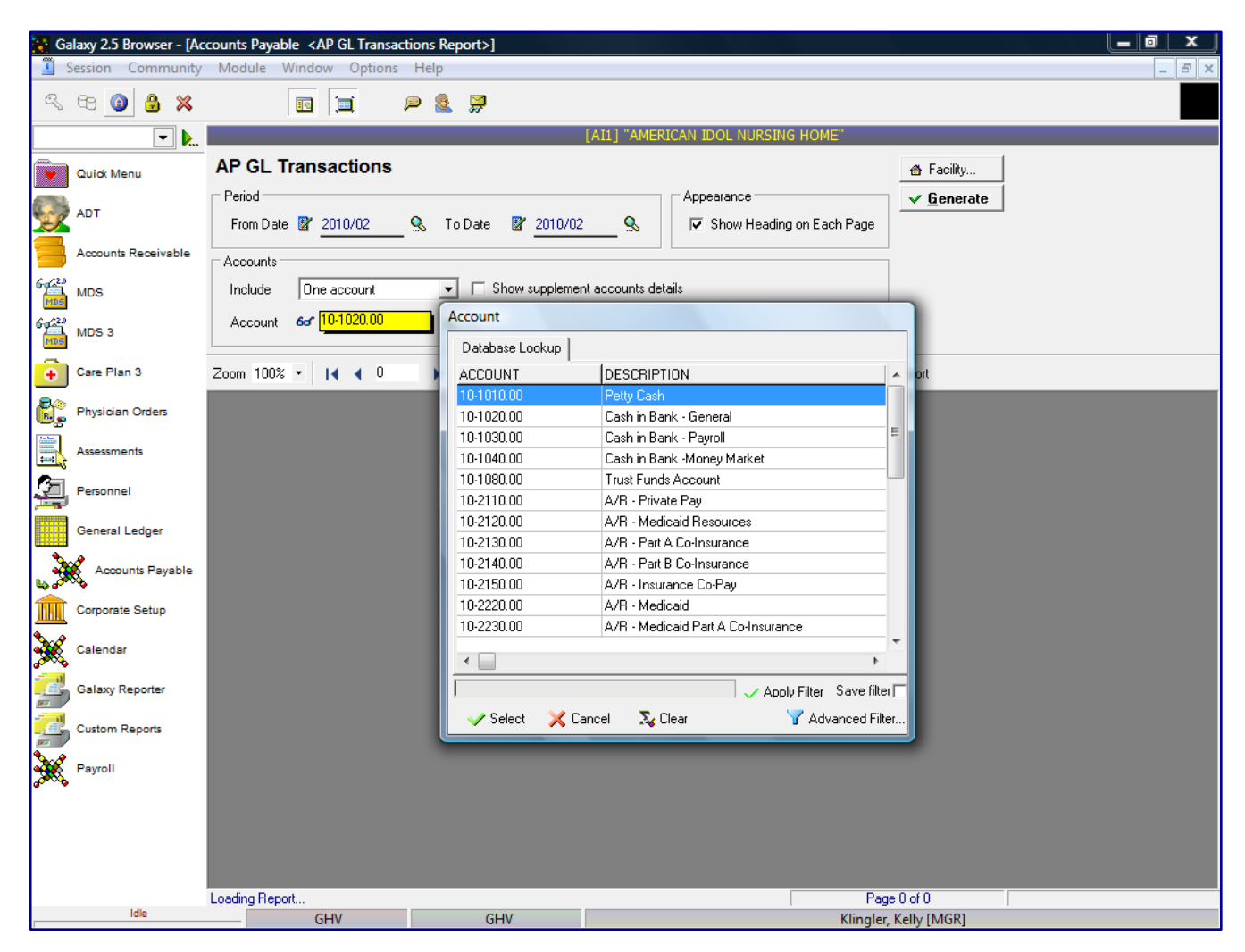

The user must select Account in order to generate the report.

Click the  $\mathcal V$  Generate button to generate the report

The following screen is displayed.

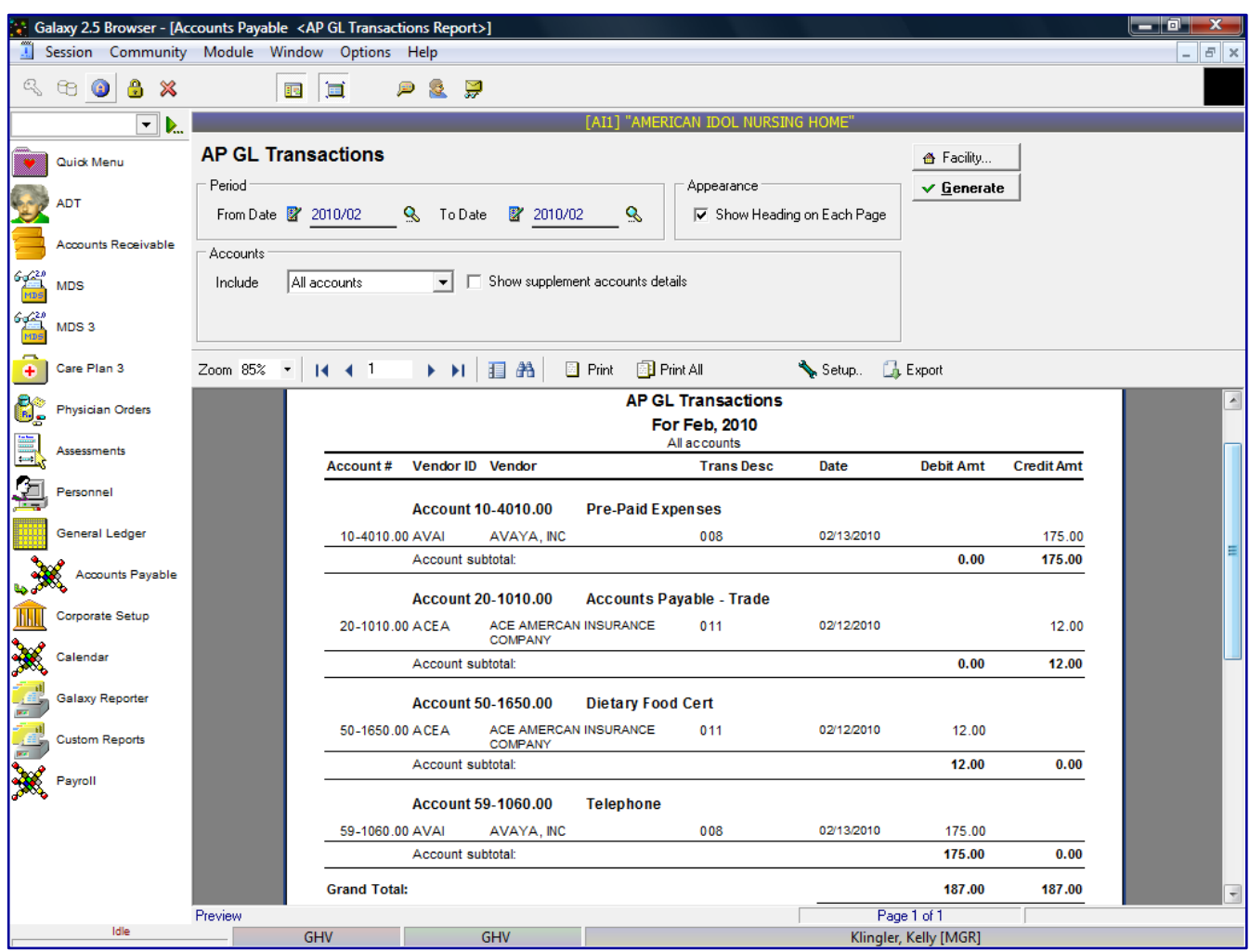

The report will list each vendor's Vendor ID and Vendor Name broken down by the GL account numbers each vendor's transaction affected. The report will show the following details:

**Account #** - GL account number the transaction affected **Trans Desc** – transaction description **Date** - date of transaction **Debit Amt** – Check or Credit Memo transaction amount **Credit Amt** – Invoice transaction amount

The report will include a **Grand Total** amount for all transactions in include the number of regular checks and voided checks.

The user can go back to the report selection criteria screen by clicking on the **Back to Options** button.

User can click on a specific vendor and get a drill down on that specific vendor to show additional vendor details from the AP Posting Report. The system will highlight the specific invoice the user selected.

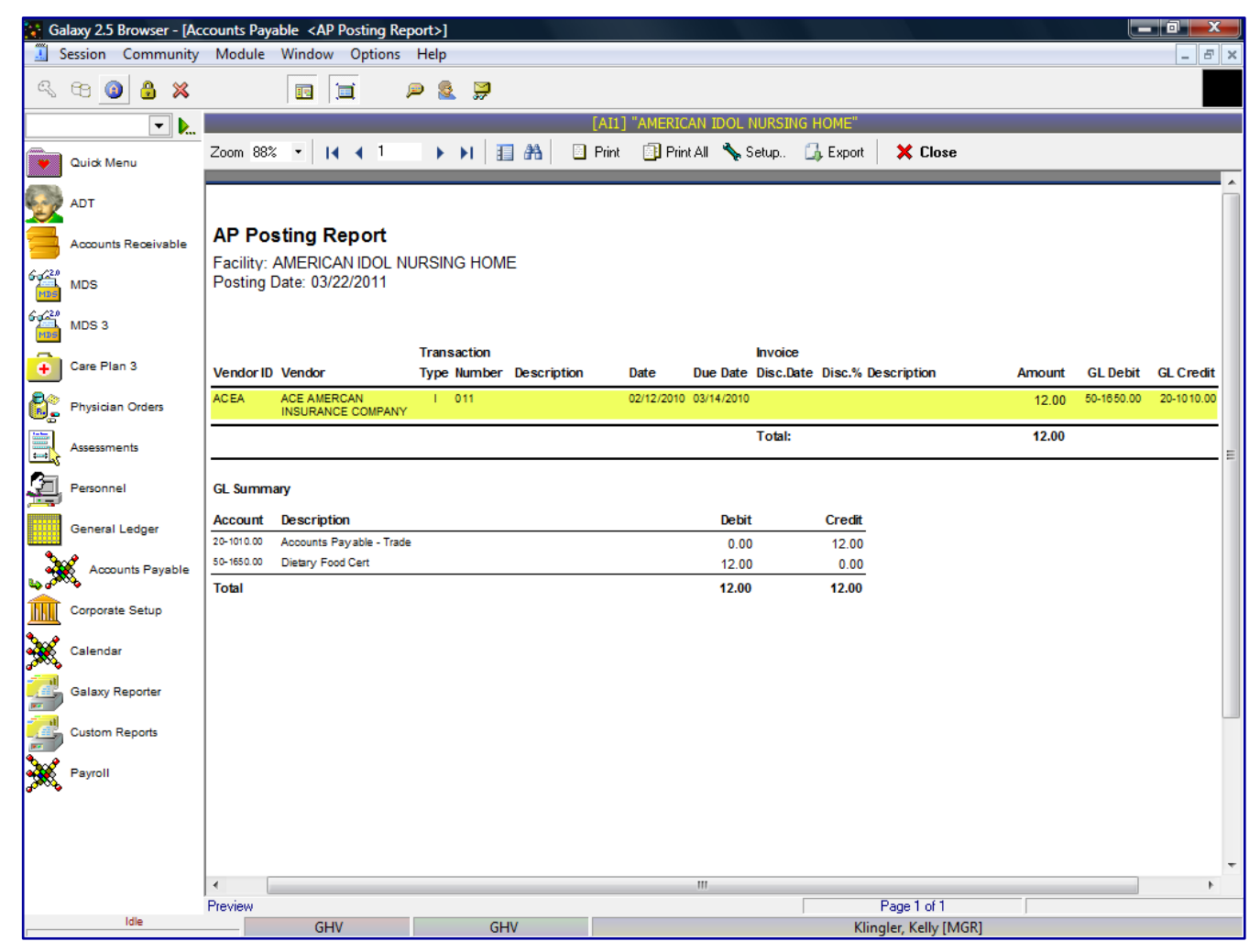

The drill down option will now display:

**Vendor ID** - vendor ID assigned in Vendor master

**Vendor** – vendor's full name

# **Transaction Type**

- I Invoice
- C- Check
- M Credit Memo

**Number** – Invoice number, Check number or Credit Memo number

**Description** – Invoice, Check or Credit Memo description

**Date** – Invoice, Check or Credit Memo transaction date

**Due Date** - Invoice, Check or Credit Memo due date

**Invoice Discount Date** - if discount is applicable for this vendor – the date the invoice payment must be paid to get vendor discount

**Discount %** – if discount is applicable for this vendor – the amount of the discount, if the invoice is paid by specified discount date **Amount** - Invoice, Check or Credit Memo amount due

**GL Debit** - Check or Credit Memo debit account number

**GL Credit** - Invoice credit account number

The report will display a GL Summary for all Invoice, Check and/or Credit Memo transactions showing the Debit and Credit accounts affected for the *"as of date".*

The user can drill down again to actual transaction selected.

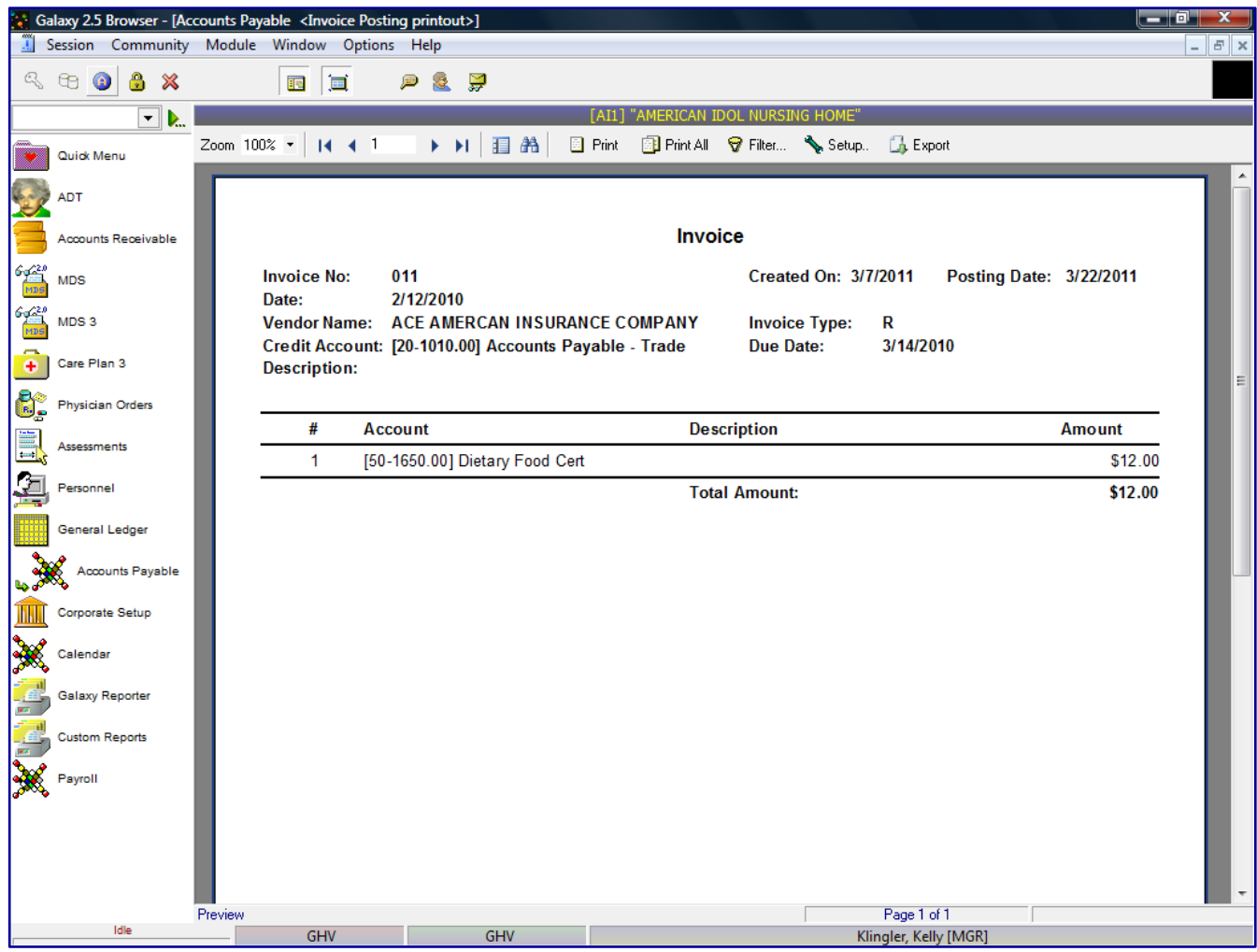

Users can print the AP GL Transaction report or Export the file by clicking on the Export option. The system will show a list of standard export options, as listed previously.

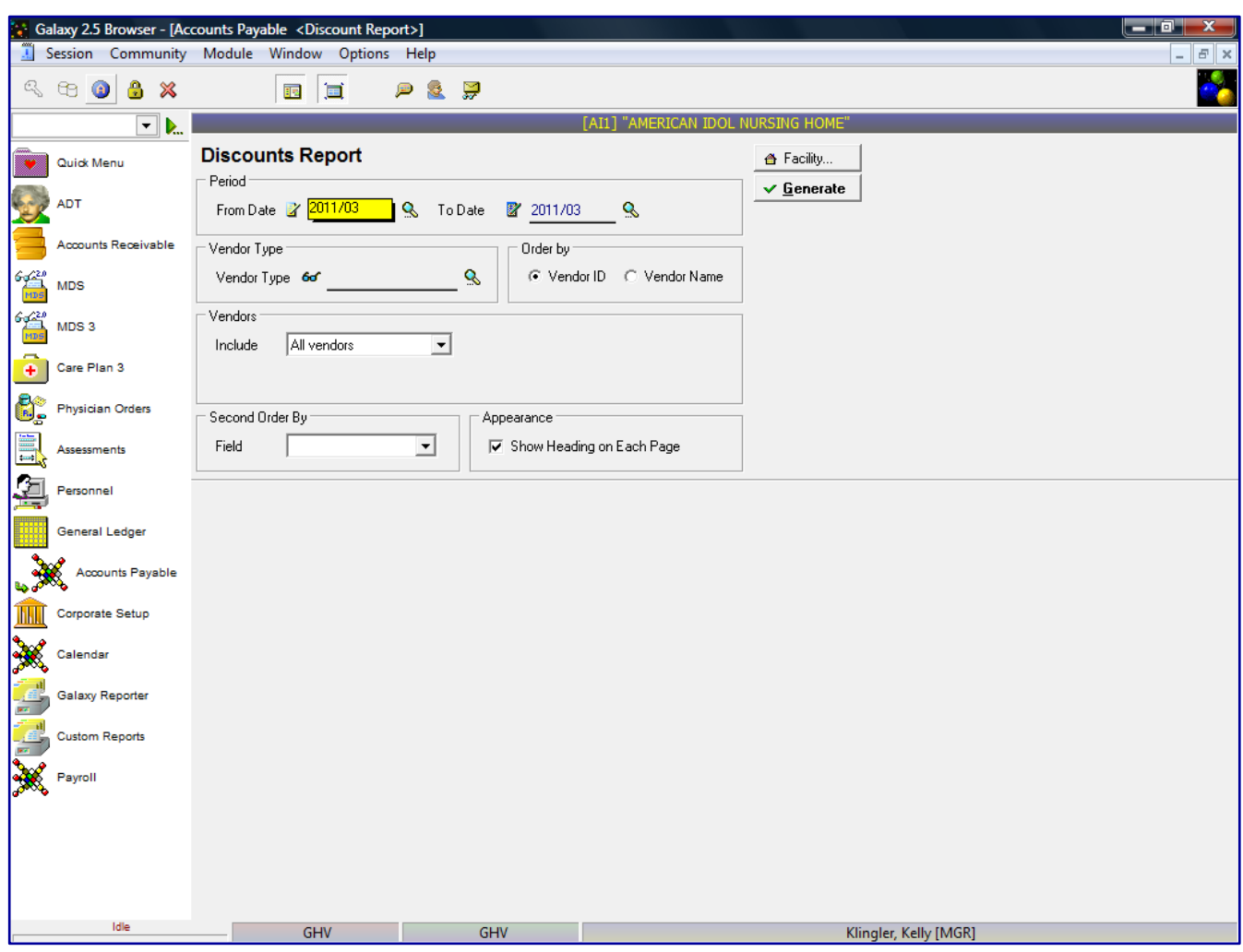

Discounts Report – shows discounts taken or lost for vendors set up with discounts in the Vendor Master

The Discount report will show a list of all vendors who are set up with discounts to show all discounts taken or lost for those vendors. This screen will allow you to select the specific report selection criteria. You can run the report as general as a date or make the report more specific by using various fields and their selection criteria.

**From Date** – enter the beginning date user wants to run the report

**To Date** – enter the end date the user wants to run the report

**Vendor Type** – if user wants to select vendors by certain vendor class **Order by**

Vendor ID – will order the vendors on the report by vendor id

Vendor Name – will order the vendors on the report by vendor name

# **Vendors**

All vendors – will show all current vendors for your facility

One vendor – will show only the vendor you selected, you can use the drop down menu by clicking on the magnifying glass to select vendor

Use ID – search for the one vendor based on vendor ID

Use Name – search for the one vendor based on vendor name

Range of vendors – will allow you to specify a range of vendors to show on the report, you can use the drop down menu by clicking on the magnifying glass to select vendor(s)

Use ID – option to search for the one vendor based on vendor ID

Use Name – option to search for the one vendor based on vendor name Selected vendors – will allow the ability to select any number of vendors from your master list to show on the report, you can use the drop down menu by clicking on the magnifying glass to select vendor(s)

Click to select vendors – check multiple vendors from vendor list that you want a report for

Use ID – option to search for the one vendor based on vendor ID

Use Name – option to search for the one vendor based on vendor name

# **Invoices**

All – will show both Paid and Unpaid Invoices Paid – will only show Paid Invoices Unpaid - will only show Unpaid Invoices

**Appearance** – Show heading on each page (checked as default setting)

Click the  $\mathcal V$  Generate button to generate the report

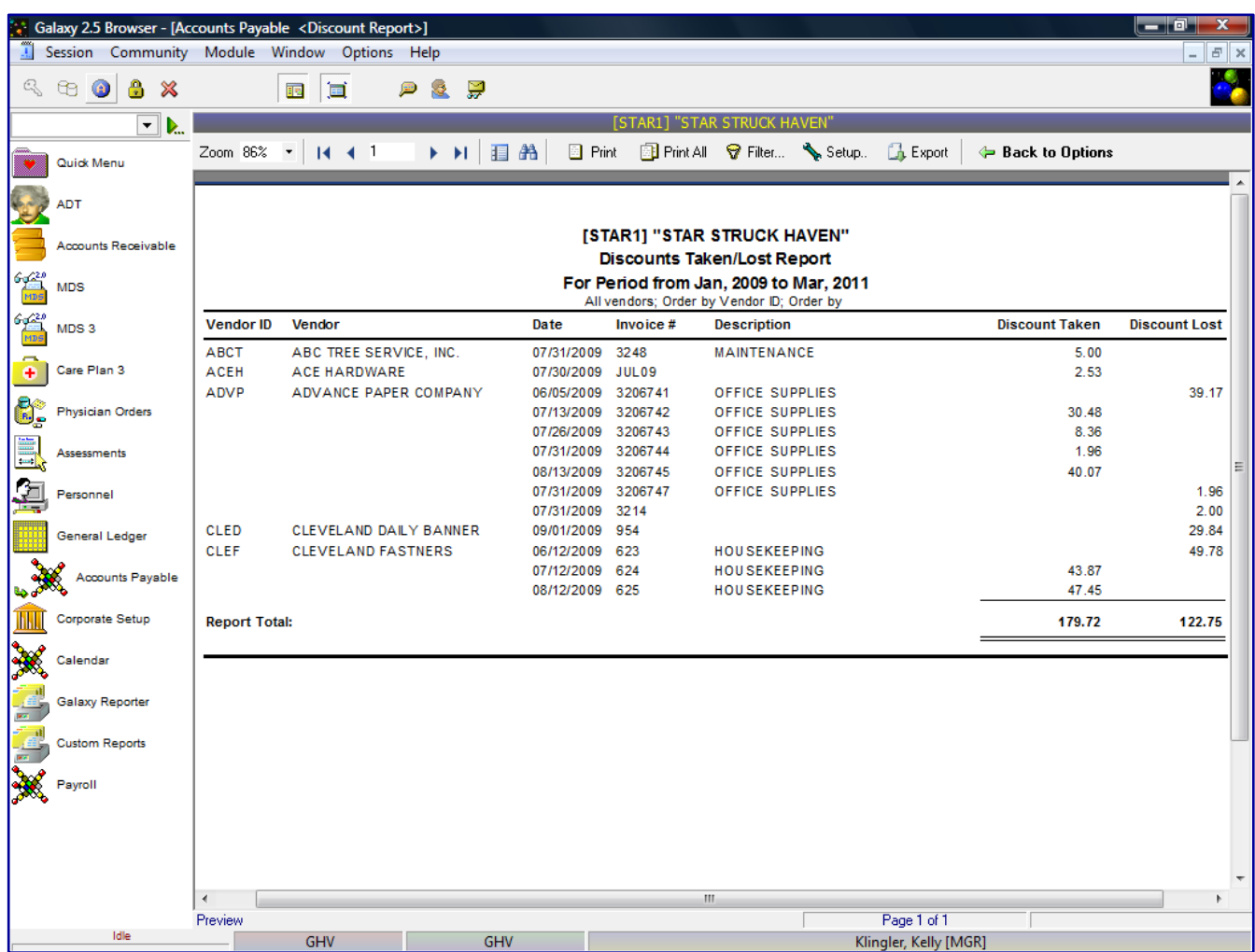

The report will list each vendor's Vendor ID and Vendor Name with the transactions the occurred during the *"as of date".* The report will show the details of the vendor transactions:

**Vendor ID** - vendor ID assigned in Vendor master **Vendor Name** – vendor's full name **Date** – Invoice, Check or Credit Memo transaction date **Invoice #** - the Invoice # assigned in entry **Discount Taken -** amount of discount taken for invoice **Discount Lost** – amount of discount lost for invoice

The report will display a **Report Total** showing total of discounts taken and discounts lost for all vendors.

The user can go back to the report selection criteria screen by clicking on the **Back to Options** button.

User can click on a specific vendor and get a drill down on that specific vendor to show additional vendor details from the AP Posting Report. The system will highlight the specific transaction the user selected.

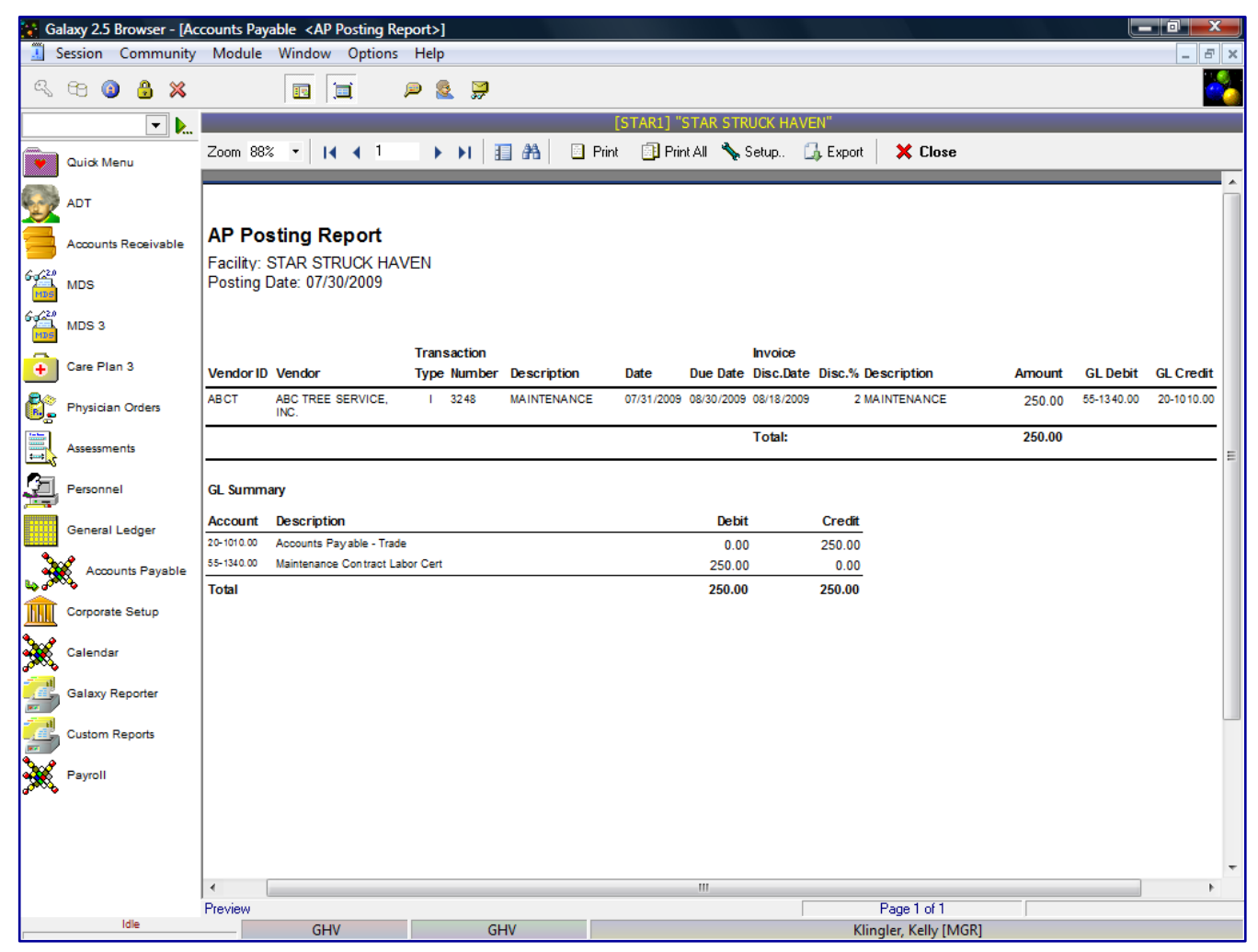

The drill down option will now display:

**Vendor ID** - vendor ID assigned in Vendor master

**Vendor** – vendor's full name

# **Transaction Type**

- I Invoice
- C- Check
- M Credit Memo

**Number** – Invoice number, Check number or Credit Memo number

**Description** – Invoice, Check or Credit Memo description

**Date** – Invoice, Check or Credit Memo transaction date

**Due Date** - Invoice, Check or Credit Memo due date

**Invoice Discount Date** - if discount is applicable for this vendor – the date the invoice payment must be paid to get vendor discount

**Discount %** – if discount is applicable for this vendor – the amount of the discount, if the invoice is paid by specified discount date

**Amount** - Invoice, Check or Credit Memo amount due

**GL Debit** - Invoice, Check or Credit Memo debit account number

**GL Credit** - Invoice, Check or Credit Memo credit account number

The report will display a GL Summary for all Invoice, Check and/or Credit Memo transactions showing the Debit and Credit accounts affected for the *"as of date".*

The user can drill down again to actual invoice.

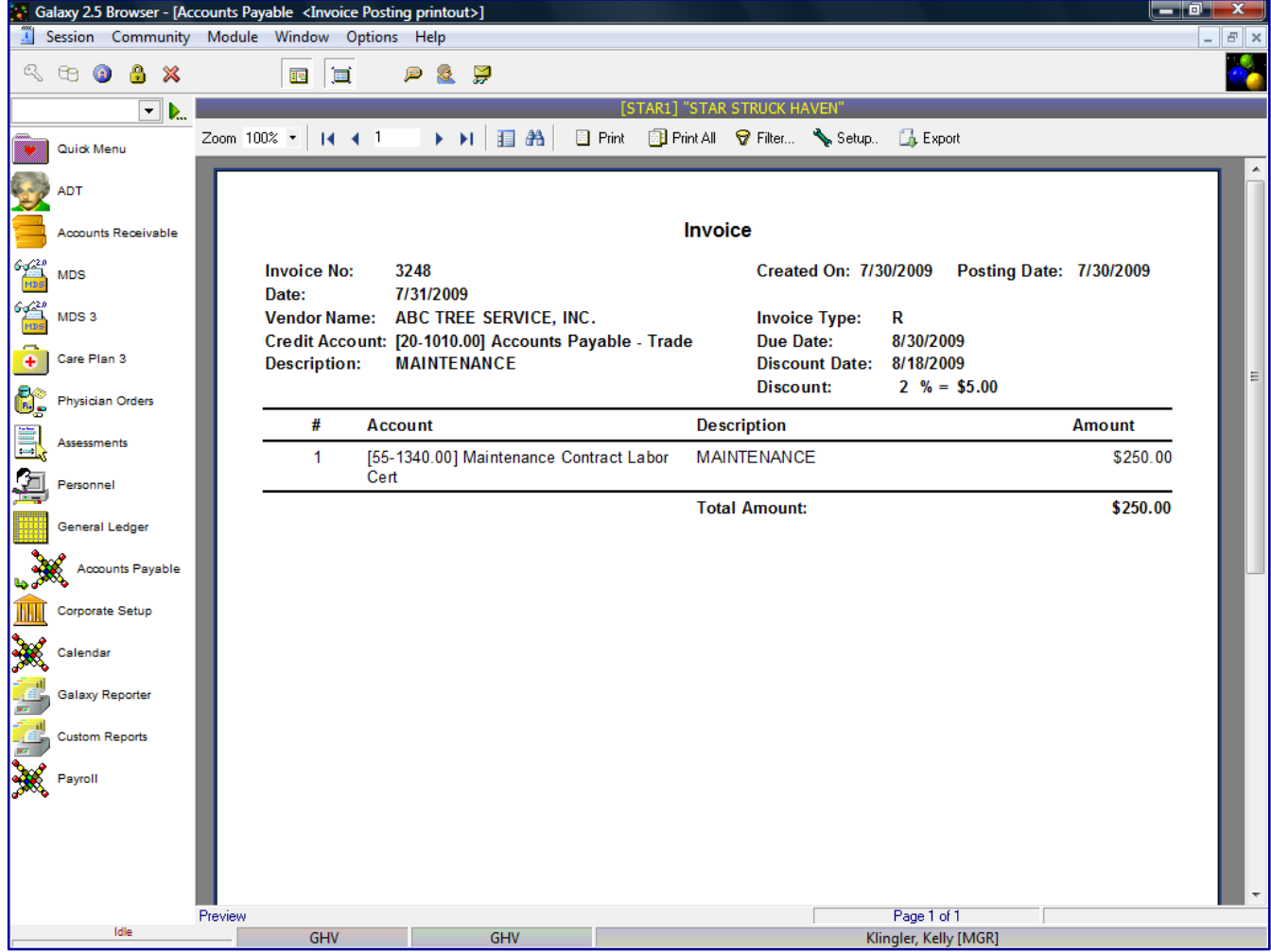

Users can print the Discounts Report or Export the file by clicking on the Export option. The system will show a list of standard export options, as listed previously.

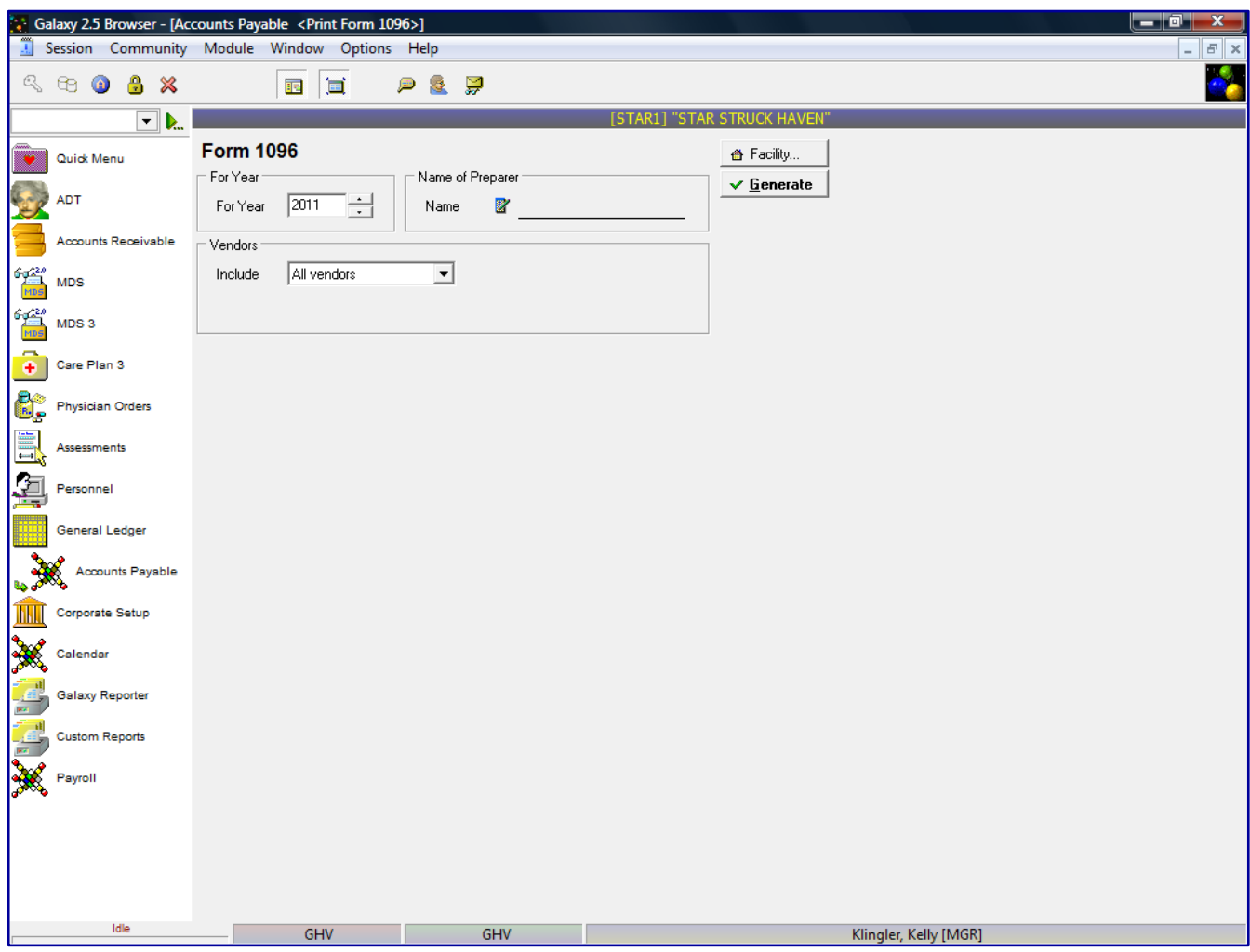

Print Form 1096 – print 1096 summary to send to IRS at end of year

This screen will allow you to select the specific report selection criteria. You can print or reprint the 1096 forms for all or specific vendors or year.

**For Year** – enter the year of 1096 forms to be printed/reprinted

**Name of Preparer** – person who prepared the 1096 form

# **Vendors**

All vendors – will show all current vendors for your facility

One vendor – will show only the vendor you selected, you can use the drop down menu by clicking on the magnifying glass to select vendor

Use ID – search for the one vendor based on vendor ID

Use Name – search for the one vendor based on vendor name

Range of vendors – will allow you to specify a range of vendors to show on the report, you can use the drop down menu by clicking on the magnifying glass to select vendor(s)

Use ID – option to search for the one vendor based on vendor ID

Use Name – option to search for the one vendor based on vendor name

Selected vendors – will allow the ability to select any number of vendors from your master list to show on the report, you can use the drop down menu by clicking on the magnifying glass to select vendor(s)

Click to select vendors – check multiple vendors from vendor list that you want a report for

Use ID – option to search for the one vendor based on vendor ID

Use Name – option to search for the one vendor based on vendor name

Click the Generate button to generate the report

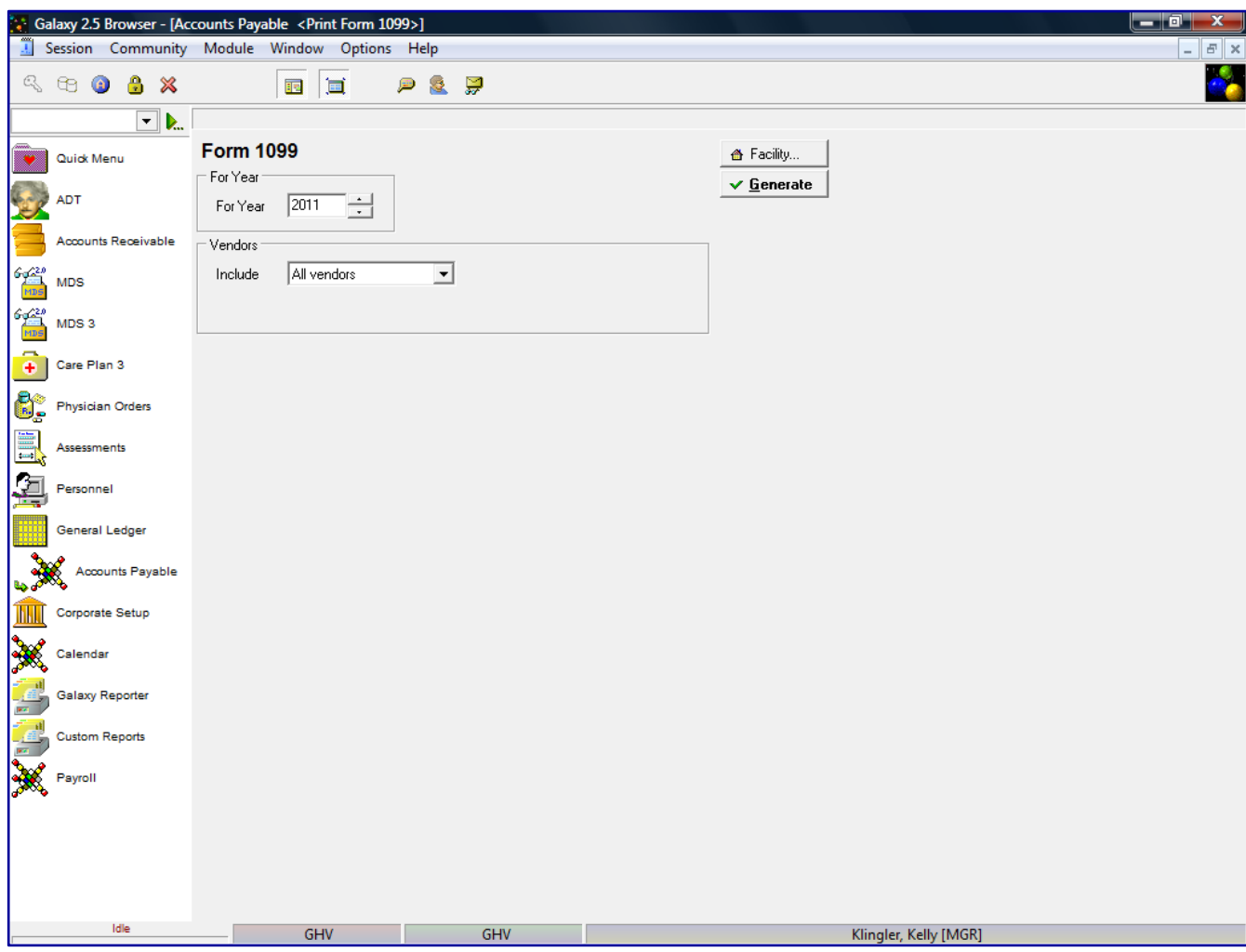

Print Form 1099 – print individual 1099 forms for appropriate vendors at end of year

This screen will allow you to select the specific report selection criteria. You can print or reprint the 1099 forms for all or specific vendors or year.

**For Year** – enter the year of 1096 forms to be printed/reprinted

#### **Vendors**

All vendors – will show all current vendors for your facility

One vendor – will show only the vendor you selected, you can use the drop down menu by clicking on the magnifying glass to select vendor

Use ID – search for the one vendor based on vendor ID

Use Name – search for the one vendor based on vendor name

Range of vendors – will allow you to specify a range of vendors to show on the report, you can use the drop down menu by clicking on the magnifying glass to select vendor(s)

Use ID – option to search for the one vendor based on vendor ID

Use Name – option to search for the one vendor based on vendor name

Selected vendors – will allow the ability to select any number of vendors from your master list to show on the report, you can use the drop down menu by clicking on the magnifying glass to select vendor(s)

Click to select vendors – check multiple vendors from vendor list that you want a report for

Use ID – option to search for the one vendor based on vendor ID

Use Name – option to search for the one vendor based on vendor name

Click the  $\blacktriangledown$  Generate button to generate the report